# Початок роботи

Портативний комп'ютер HP

© Copyright 2011 Hewlett-Packard Development Company, L.P.

Bluetooth — це торгова марка, що належить її власнику, і використовується компанією Hewlett-Packard Company згідно з ліцензією. Microsoft і Windows – це зареєстровані у США торгові марки корпорації Майкрософт. Емблема SD це торгова марка її власника.

Відомості, що містяться у цьому документі, можуть бути змінені без попередження. Єдині гарантії на вироби та послуги HP викладені у недвозначних гарантійних заявах, які супроводжують такі вироби та послуги. Будь-яка інформація, що тут міститься, не може тлумачитися як предмет додаткової гарантії. HP не несе відповідальності за технічні або редакційні помилки чи пропуски, що тут містяться.

Третє видання: серпень 2011 р.

Перше видання: березень 2011 р.

Номер документа: 643394-BD3

#### **Зауваження щодо продукту**

У цьому посібнику описано функції, які підтримуються у більшості моделей. У Вашому комп'ютері деякі функції можуть бути недоступні.

#### **Умови використання програмного забезпечення**

Установлюючи, копіюючи, завантажуючи чи в інший спосіб використовуючи будьякий програмний продукт, установлений на цьому комп'ютері, ви погоджується дотримуватися умов ліцензійної угоди з користувачем (EULA) компанії HP. Якщо ви не приймаєте умови ліцензійної угоди, то ви зобов'язані повернути невикористаний продукт (апаратне та програмне забезпечення) протягом 14 днів для повернення коштів відповідно до порядку відшкодування, установленого в місці придбання.

Для отримання докладної інформації чи надсилання запиту на повне відшкодування вартості комп'ютера зверніться до місцевої точки продажу (чи продавця).

### **Зауваження щодо умов безпечної експлуатації**

**УВАГА!** Щоб зменшити ймовірність отримання теплових травм або перегрівання комп'ютера, не тримайте комп'ютер безпосередньо на колінах і не закривайте його повітрозабірники. Використовуйте комп'ютер лише на твердій рівній поверхні. Слідкуйте, щоб інші тверді поверхні, наприклад розташований поруч додатковий принтер, або м'які поверхні, наприклад подушки, килими чи одяг, не перекривали повітряний потік. Також не допускайте, щоб адаптер змінного струму контактував під час роботи зі шкірою або м'якою поверхнею, такою як подушка, килим чи одяг. Поверхні комп'ютера та мережного адаптера, доступні користувачеві, відповідають температурним нормам, визначеним міжнародними стандартами безпеки устаткування інформаційних технологій (IEC 60950).

# Зміст

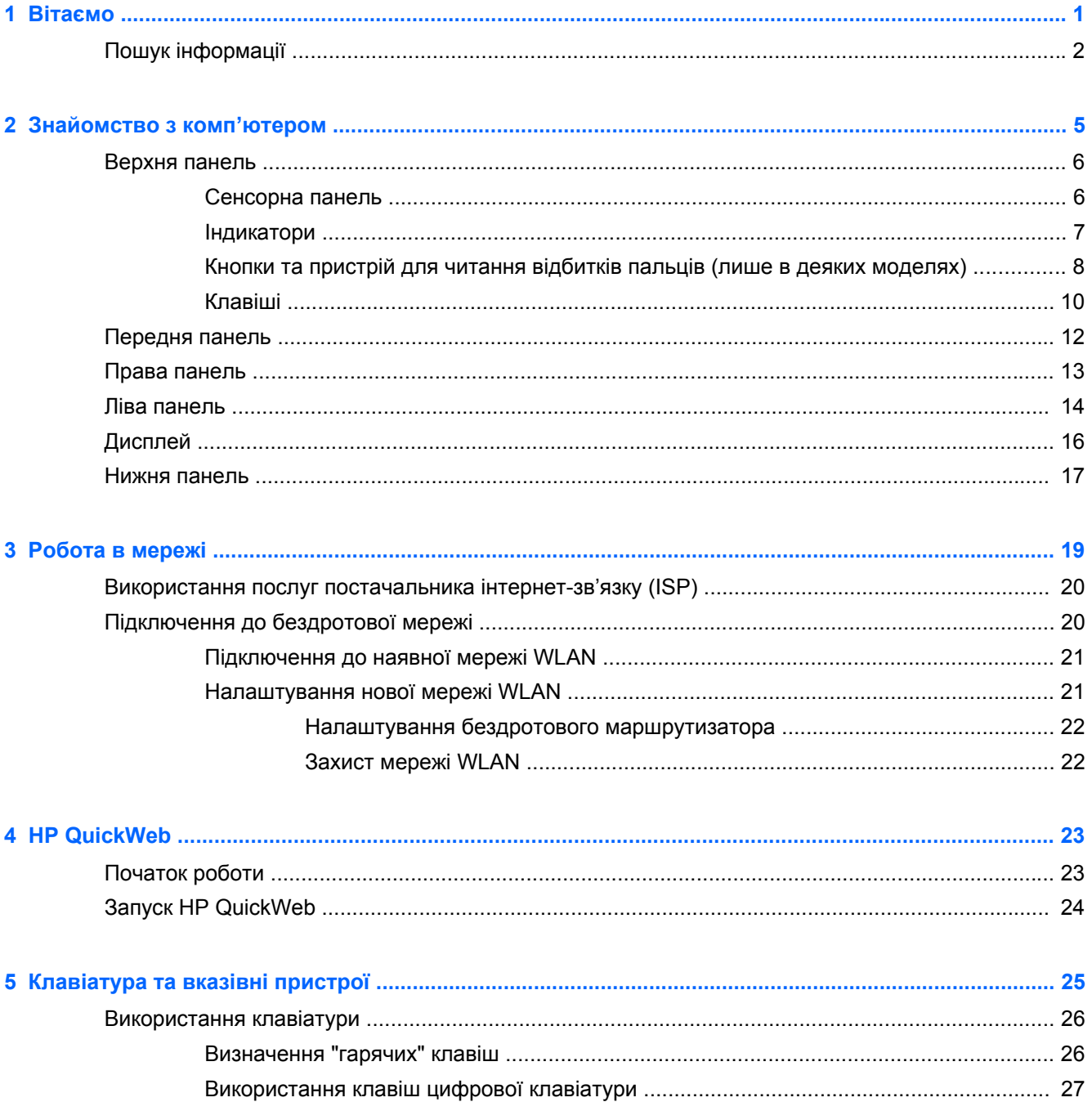

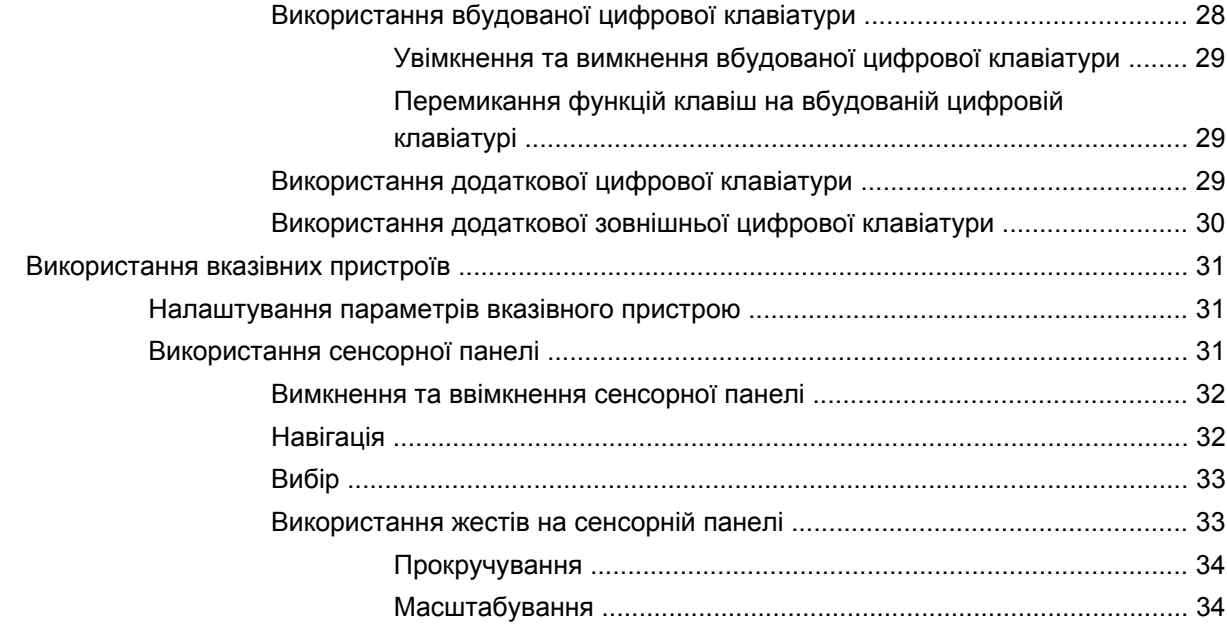

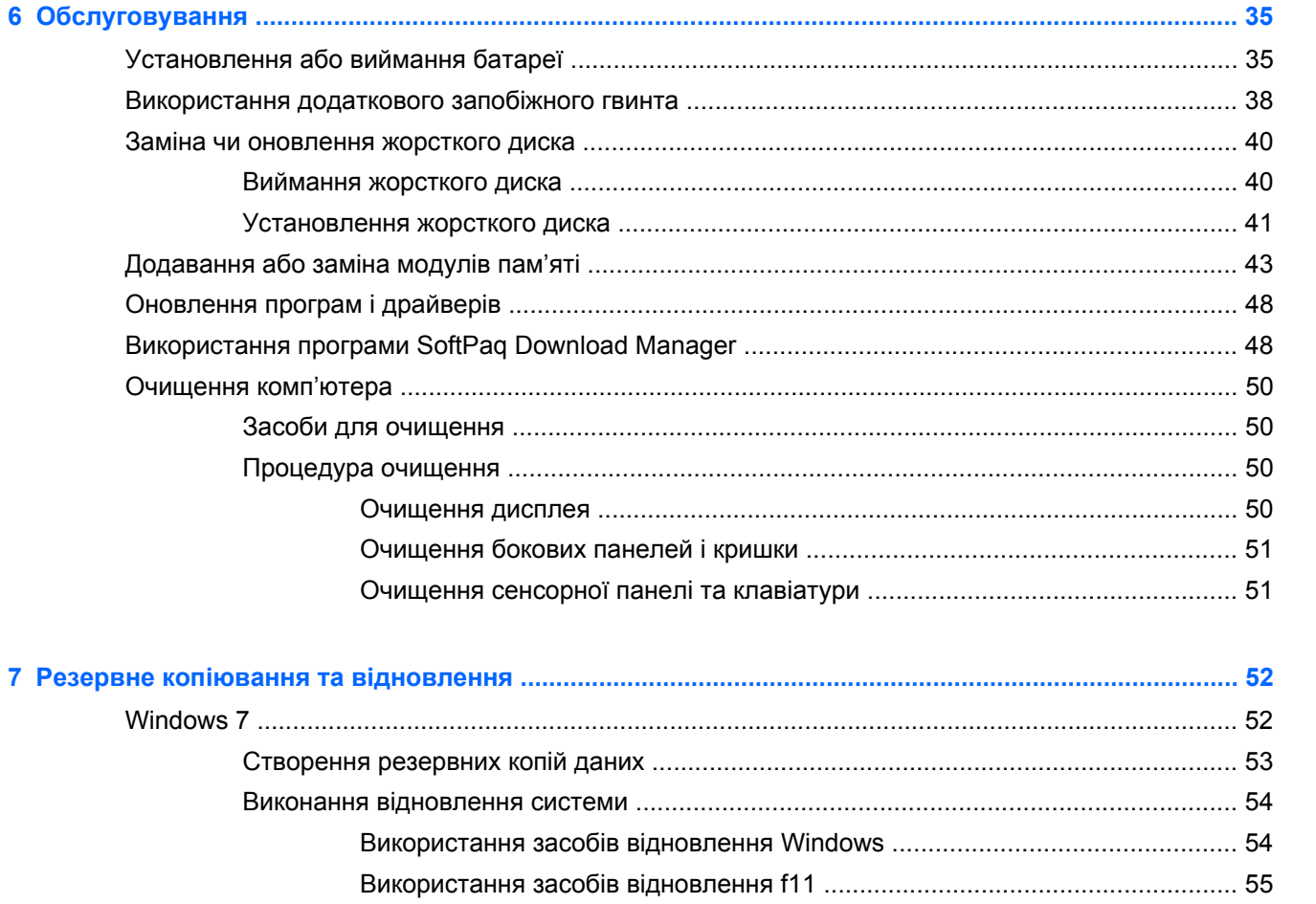

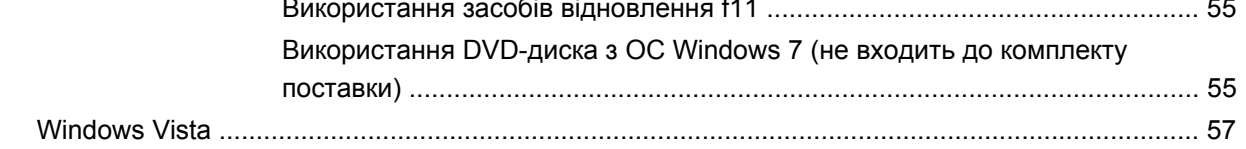

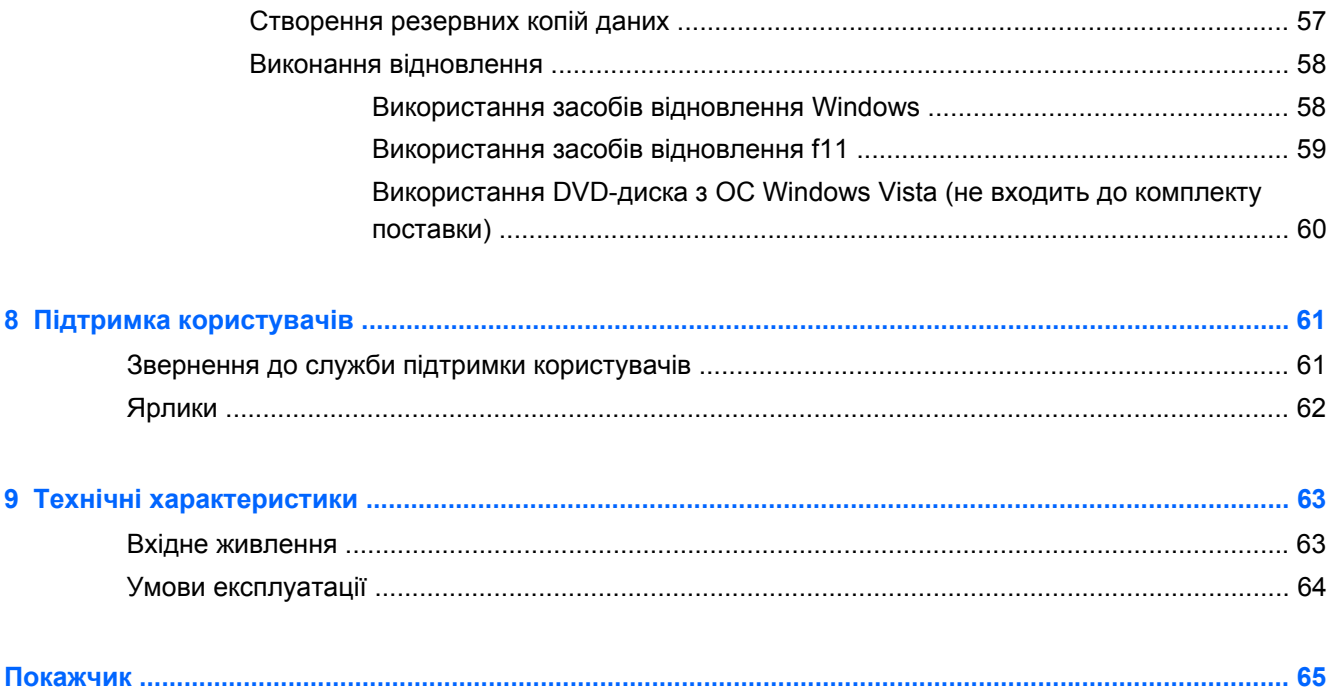

# <span id="page-8-0"></span>**1 Вітаємо**

#### ● Пошук [інформації](#page-9-0)

Після налаштування та реєстрації комп'ютера важливо виконати наведені нижче дії.

- **Підключитися до Інтернету**. Налаштуйте дротову або бездротову мережу для підключення до Інтернету. Щоб отримати додаткові відомості, див. розділ [Робота](#page-26-0) в мережі на [сторінці](#page-26-0) 19.
- **Оновити антивірусне програмне забезпечення**. Захистіть свій комп'ютер від вірусів і пов'язаних із цим проблем. Це програмне забезпечення вже інстальовано на вашому комп'ютері та включає обмежену підписку на безкоштовні оновлення. Щоб отримати додаткові відомості, див. *Довідковий посібник користувача портативного комп'ютера HP*. Щоб дізнатися, як знайти цей посібник, див. розділ Пошук [інформації](#page-9-0) на [сторінці](#page-9-0) 2.
- **Знайомство з комп'ютером**. Дізнайтеся про функції Вашого комп'ютера. Для отримання додаткової інформації див. розділи [Знайомство](#page-12-0) з комп'ютером на сторінці 5 і [Клавіатура](#page-32-0) та вказівні [пристрої](#page-32-0) на сторінці 25.
- **Переглянути встановлене програмне забезпечення**. Перегляньте список попередньо встановленого на комп'ютері програмного забезпечення. Виберіть **Пуск > Все программы**(Усі програми). Додаткові відомості про використання програмного забезпечення, що входить до комплекту постачання комп'ютера, містяться в інструкціях виробника програмного забезпечення (надаються разом із програмним забезпеченням або не веб-сайті виробника).

# <span id="page-9-0"></span>**Пошук інформації**

У комп'ютері є кілька ресурсів, які можуть допомогти Вам у виконанні різноманітних завдань.

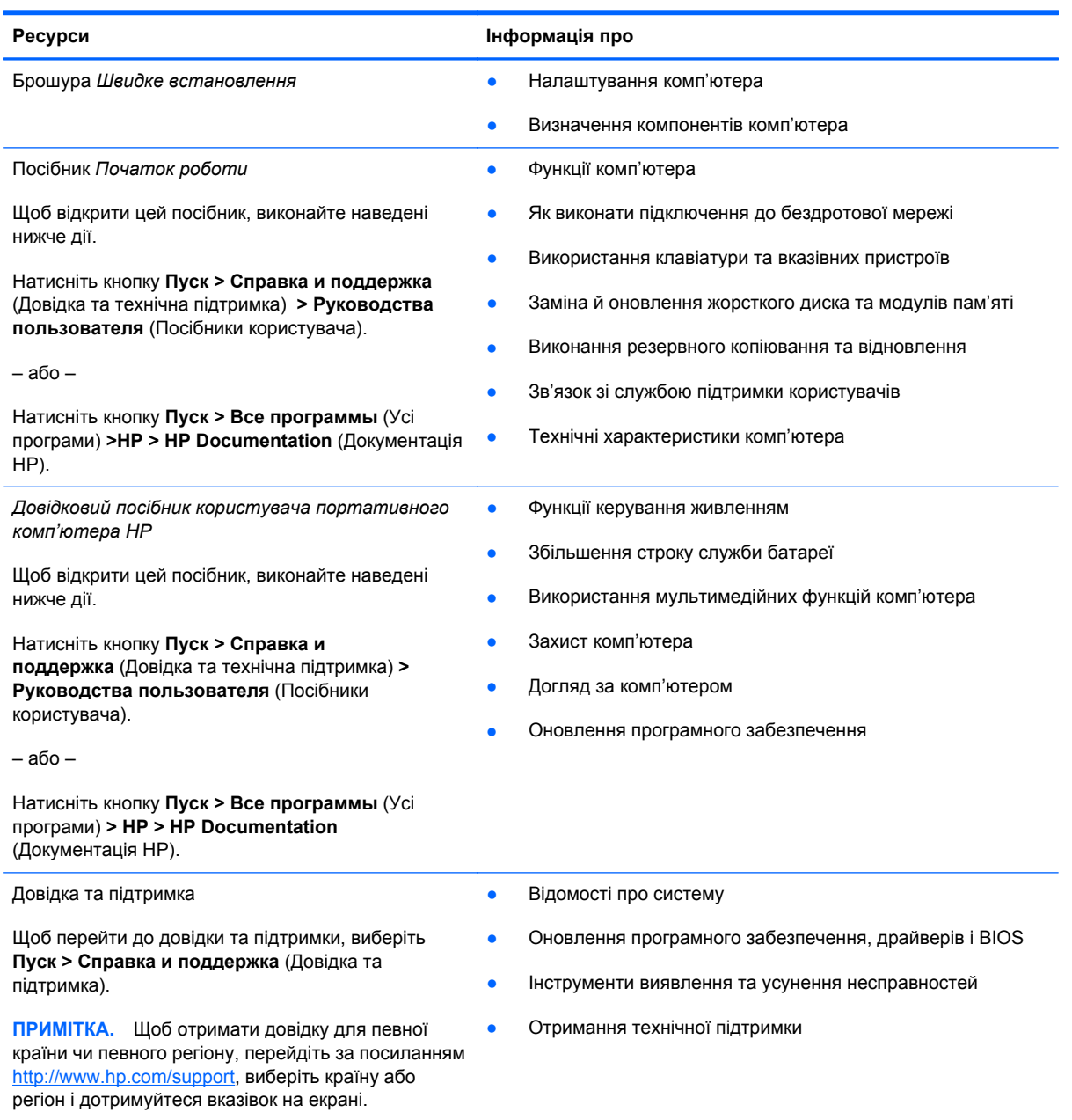

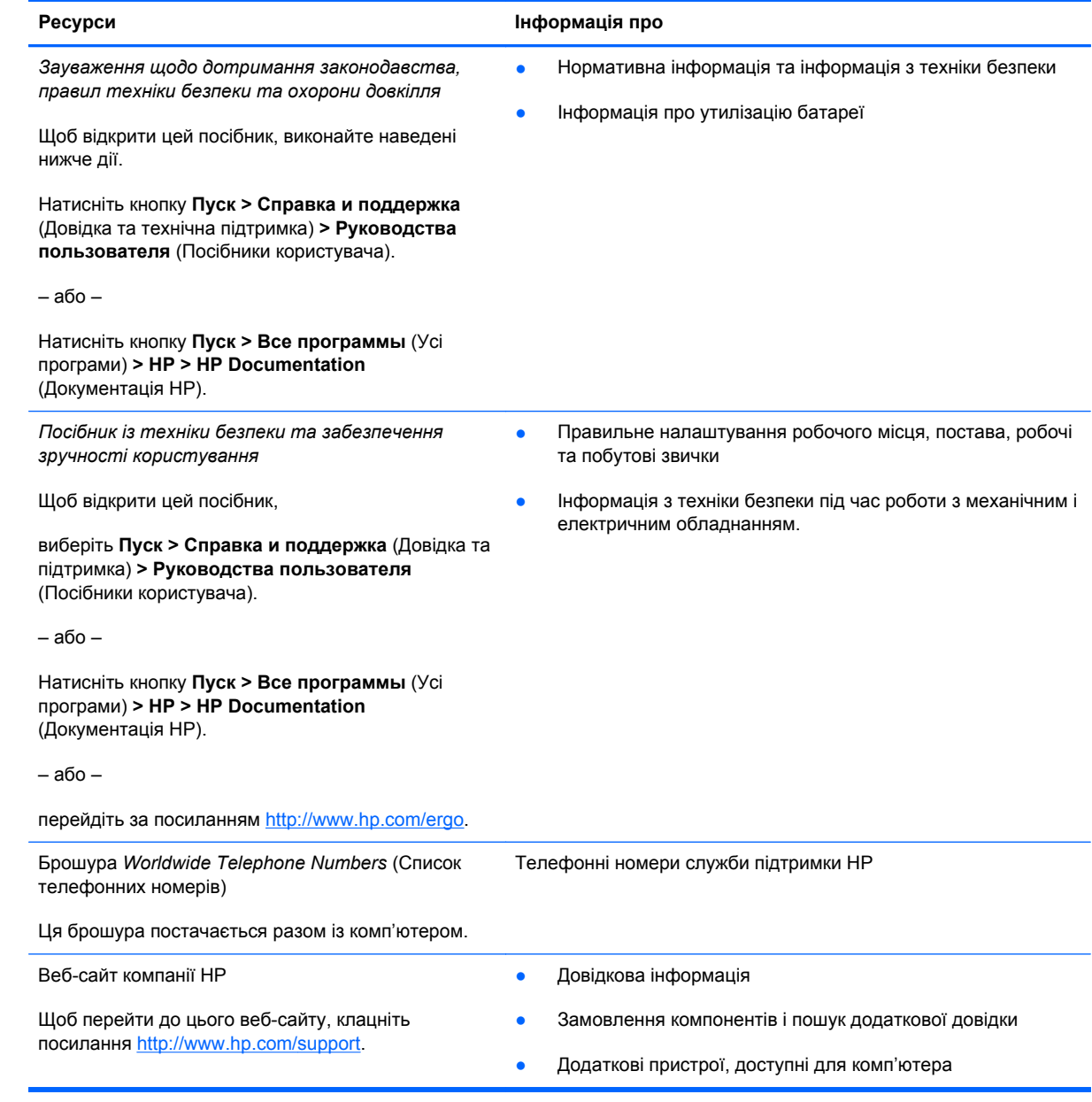

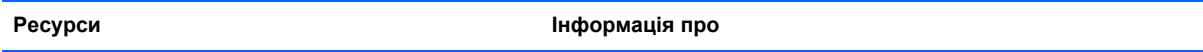

*Обмежена гарантія*\*

Інформація про гарантію

Щоб перейти до гарантії,

Натисніть кнопку **Пуск > Справка и поддержка** (Довідка та технічна підтримка) **> Руководства пользователя** (Посібники користувача) **> Просмотреть информацию о гарантии** (Переглянути інформацію про гарантію).

– або –

Натисніть кнопку **Пуск > Все программы** (Усі програми) **> HP > HP Documentation** (Документація HP) **> Просмотреть информацию** (Переглянути інформацію про гарантію).

– або –

перейдіть за посиланням [http://www.hp.com/go/](http://www.hp.com/go/orderdocuments) [orderdocuments.](http://www.hp.com/go/orderdocuments)

\*Текст наданої обмеженої гарантії HP, застосовної до Вашого продукту, можна знайти в електронних посібниках на комп'ютері та/або на компакт- чи DVD-дисках, що входять у комплект постачання. У певних країнах/регіонах також постачається друкована копія обмеженої гарантії HP. Для інших країн/регіонів можна замовити друковану копію на сторінці <http://www.hp.com/go/orderdocuments> або написати за адресами:

- **Північна Америка**: Hewlett-Packard, MS POD, 11311 Chinden Blvd, Boise, ID 83714, США
- **Європа, Близький Схід, Африка**: Hewlett-Packard, POD, Via G. Di Vittorio, 9, 20063, Cernusco s/Naviglio (MI), Італія
- **Азія та Тихоокеанський регіон**: Hewlett-Packard, POD, P.O. Box 200, Alexandra Post Office, Сінгапур 911507

У запиті вкажіть номер продукту, гарантійний термін (указаний на ярлику із серійним номером), ім'я та поштову адресу.

# <span id="page-12-0"></span>**2 Знайомство з комп'ютером**

- [Верхня](#page-13-0) панель
- [Передня](#page-19-0) панель
- Права [панель](#page-20-0)
- Ліва [панель](#page-21-0)
- [Дисплей](#page-23-0)
- Нижня [панель](#page-24-0)

# <span id="page-13-0"></span>**Верхня панель**

### **Сенсорна панель**

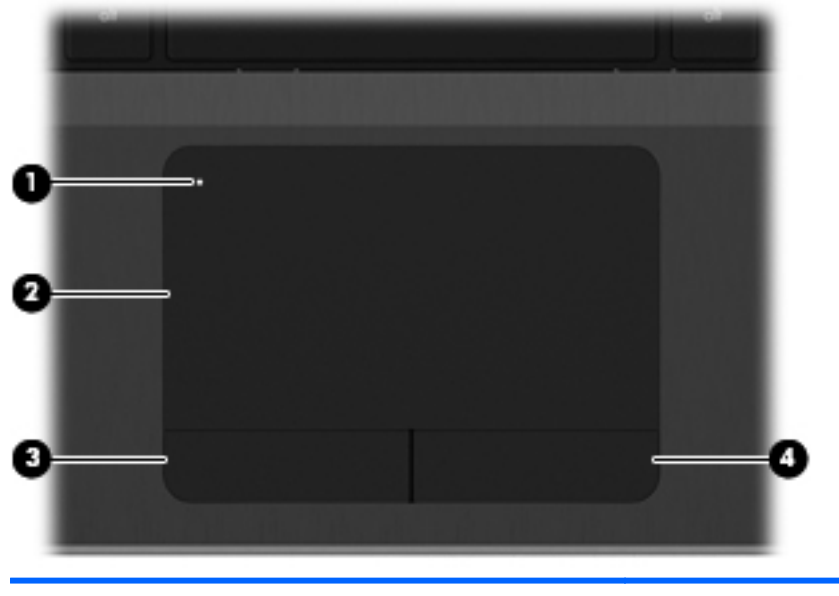

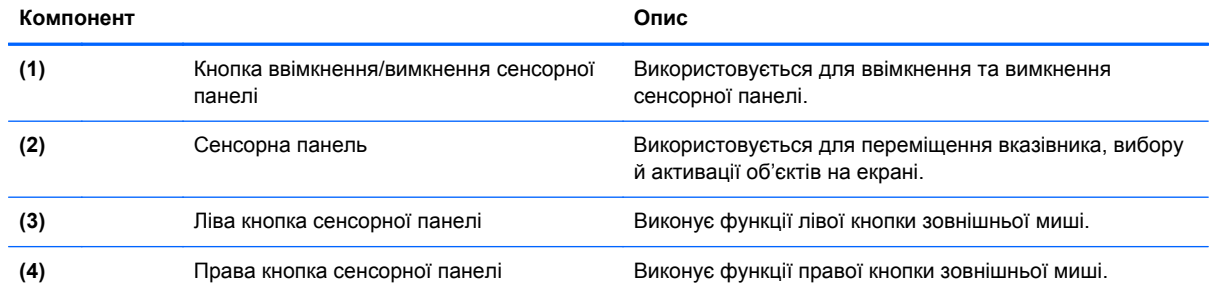

### <span id="page-14-0"></span>**Індикатори**

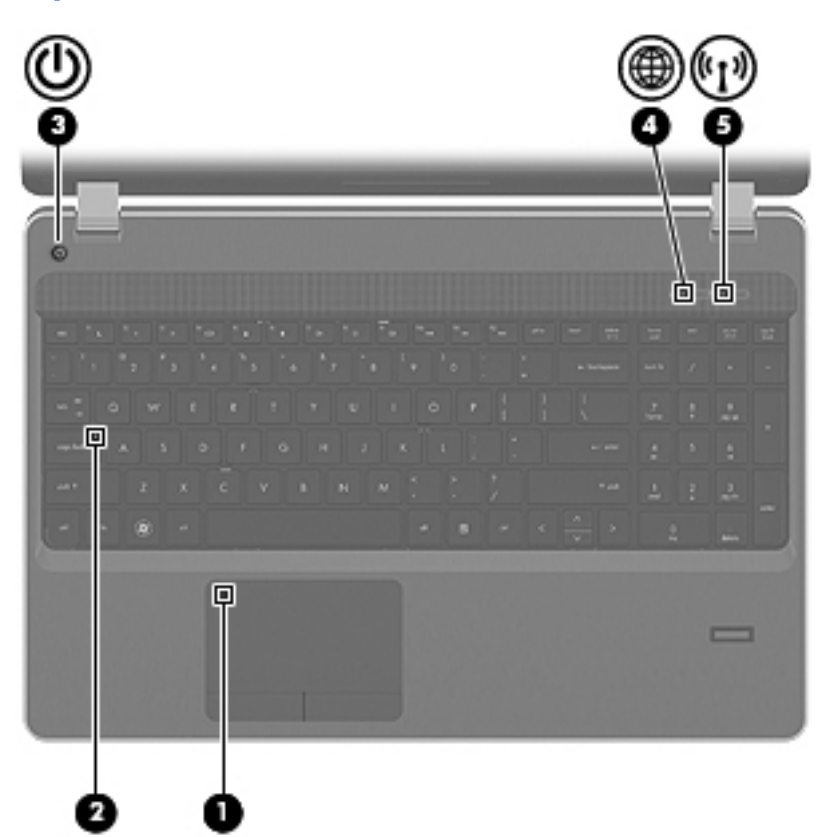

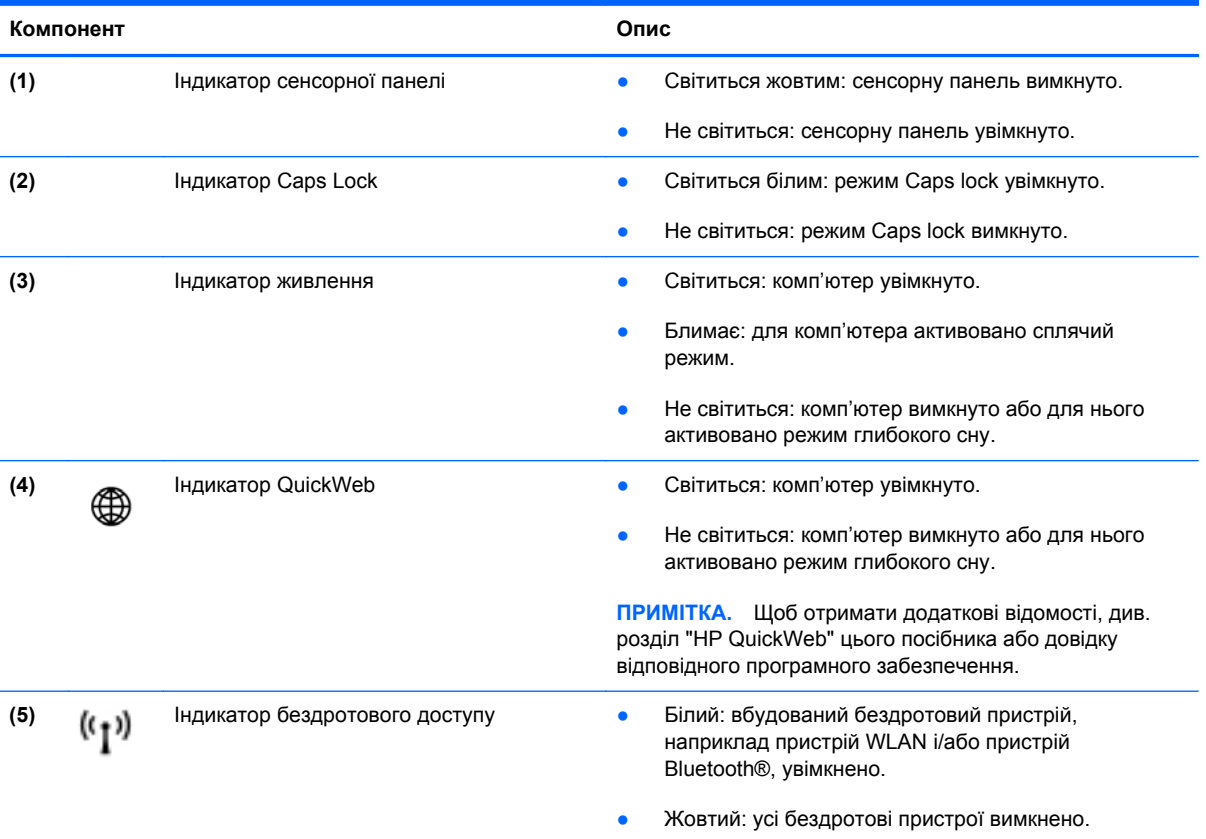

Верхня панель 7

<span id="page-15-0"></span>**Кнопки та пристрій для читання відбитків пальців (лише в деяких моделях)**

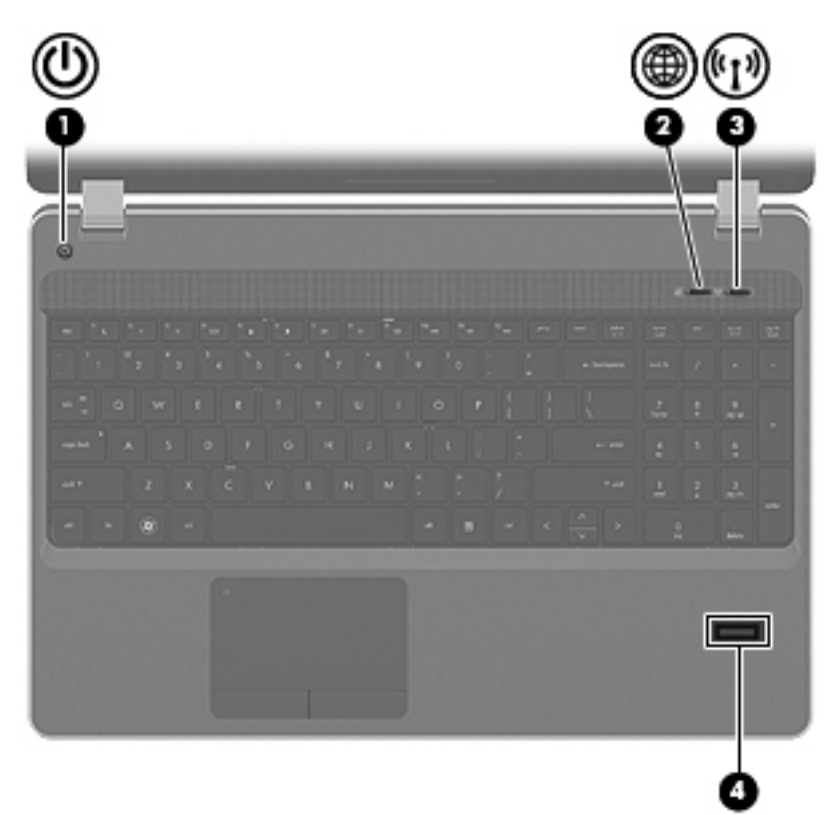

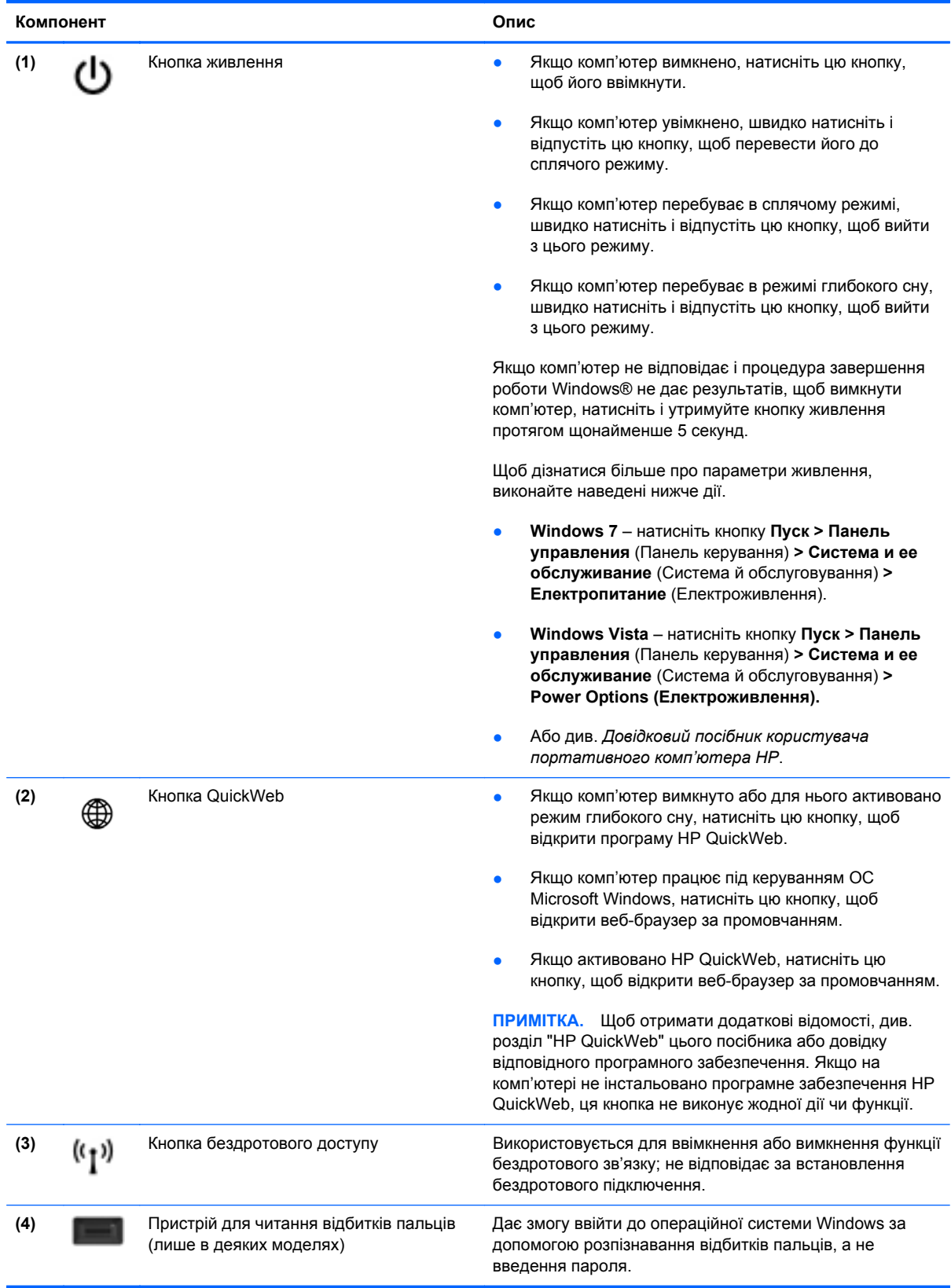

### <span id="page-17-0"></span>**Клавіші**

**ПРИМІТКА.** Див. ілюстрацію, яка найбільше відповідає вашому комп'ютеру.

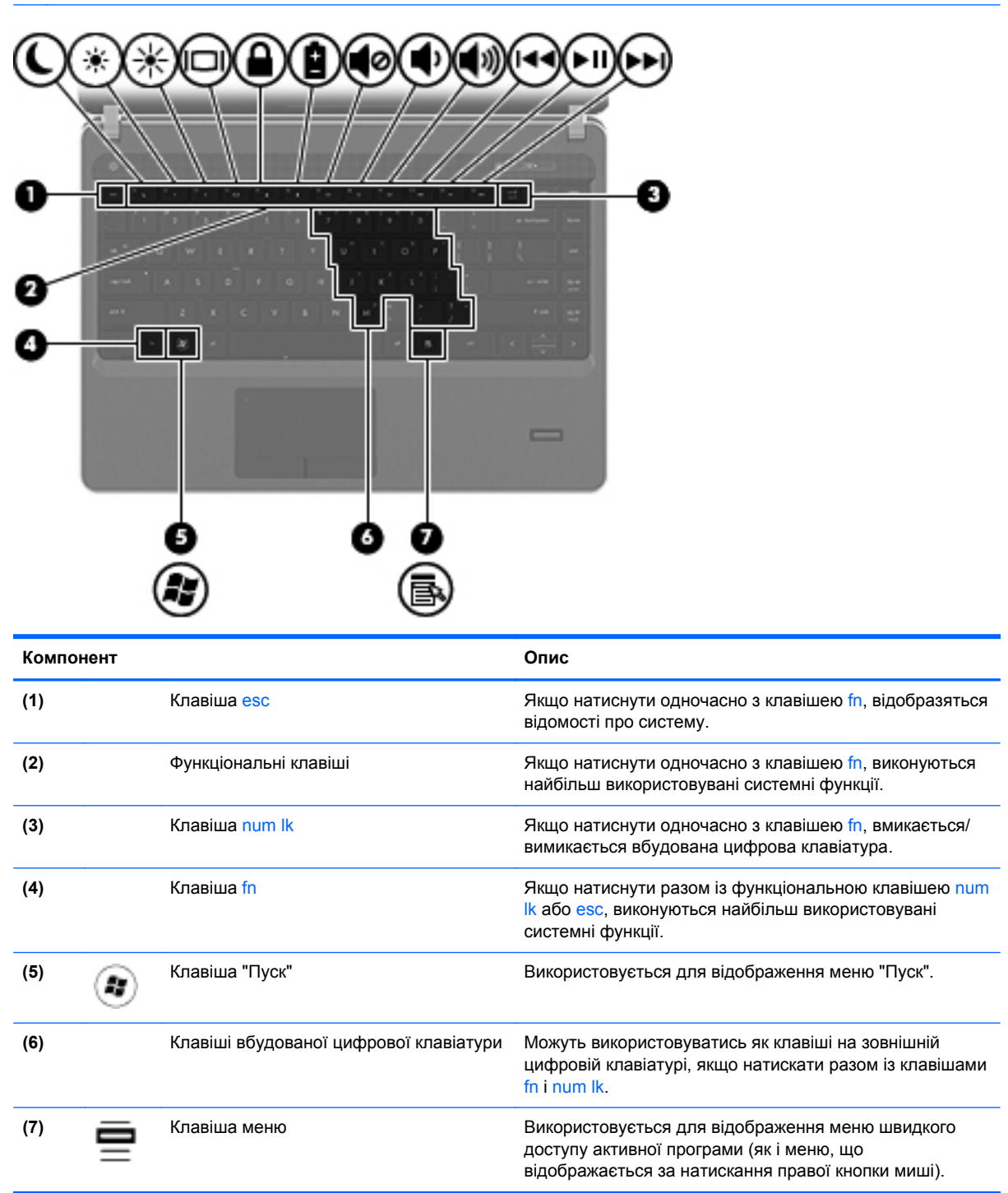

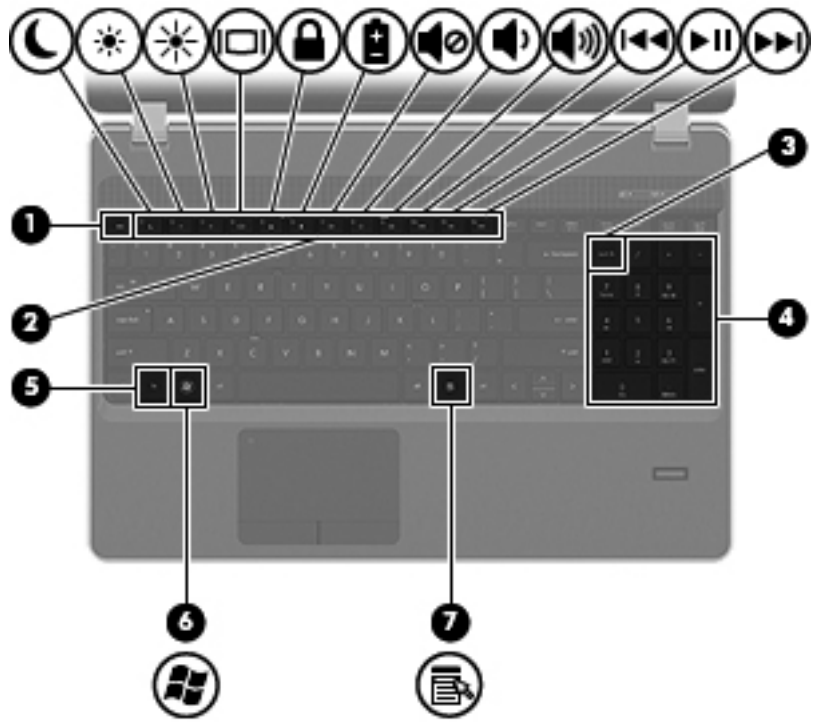

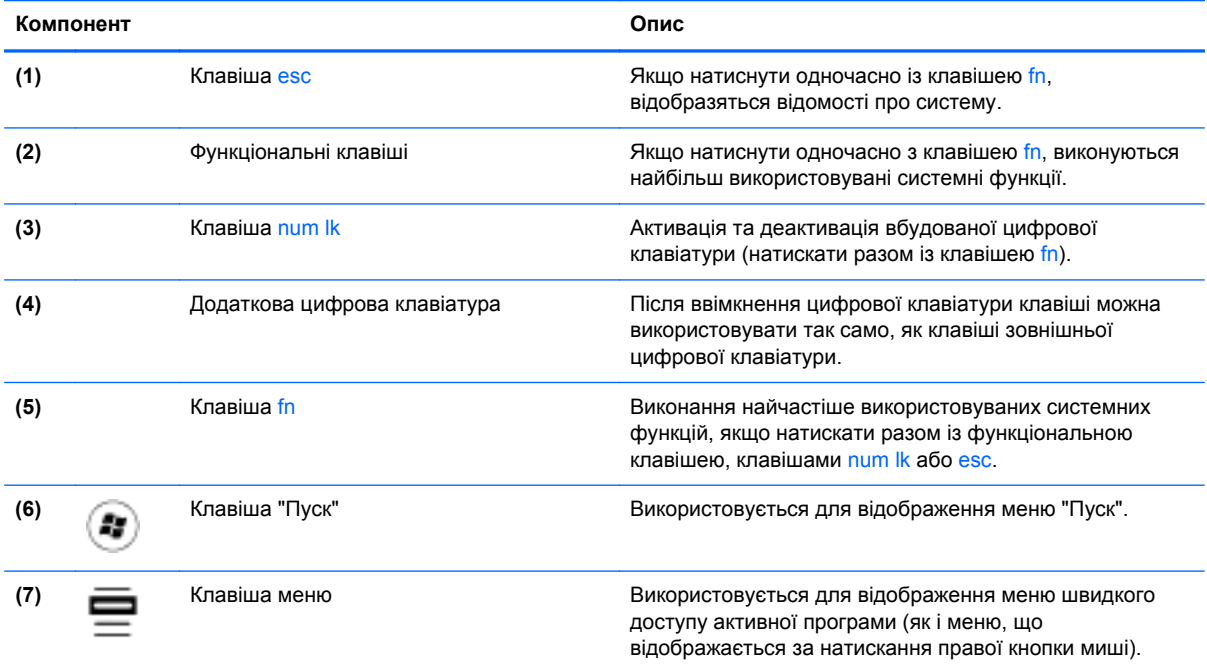

# <span id="page-19-0"></span>**Передня панель**

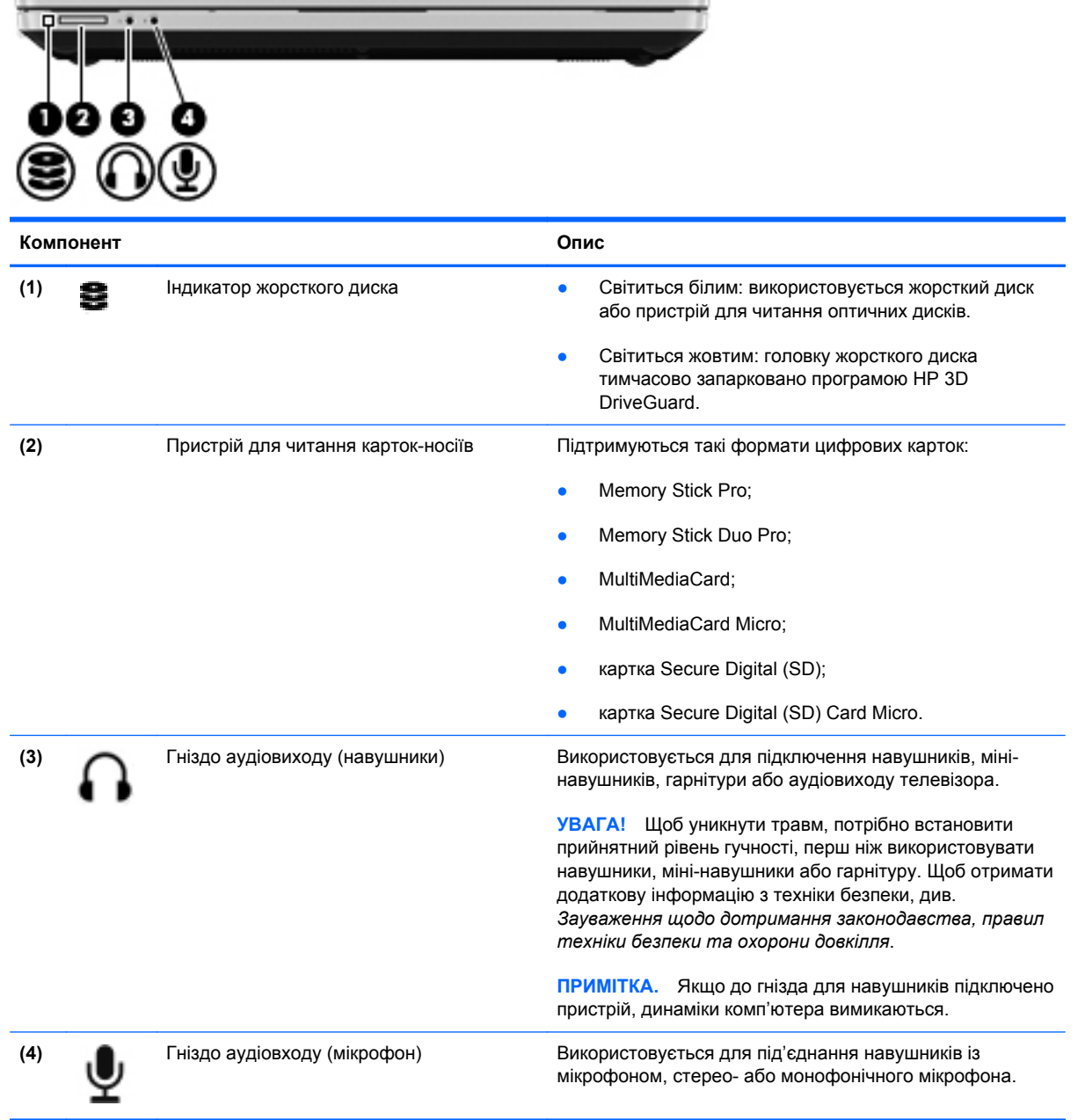

# <span id="page-20-0"></span>**Права панель**

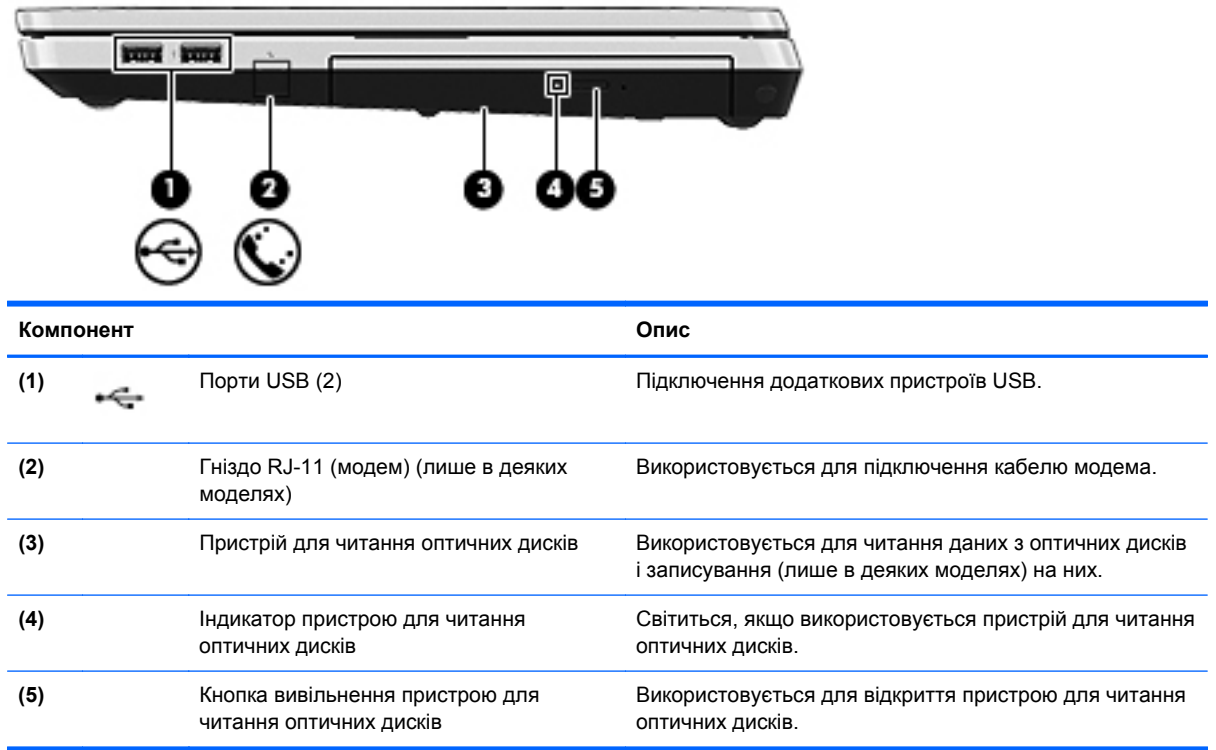

# <span id="page-21-0"></span>**Ліва панель**

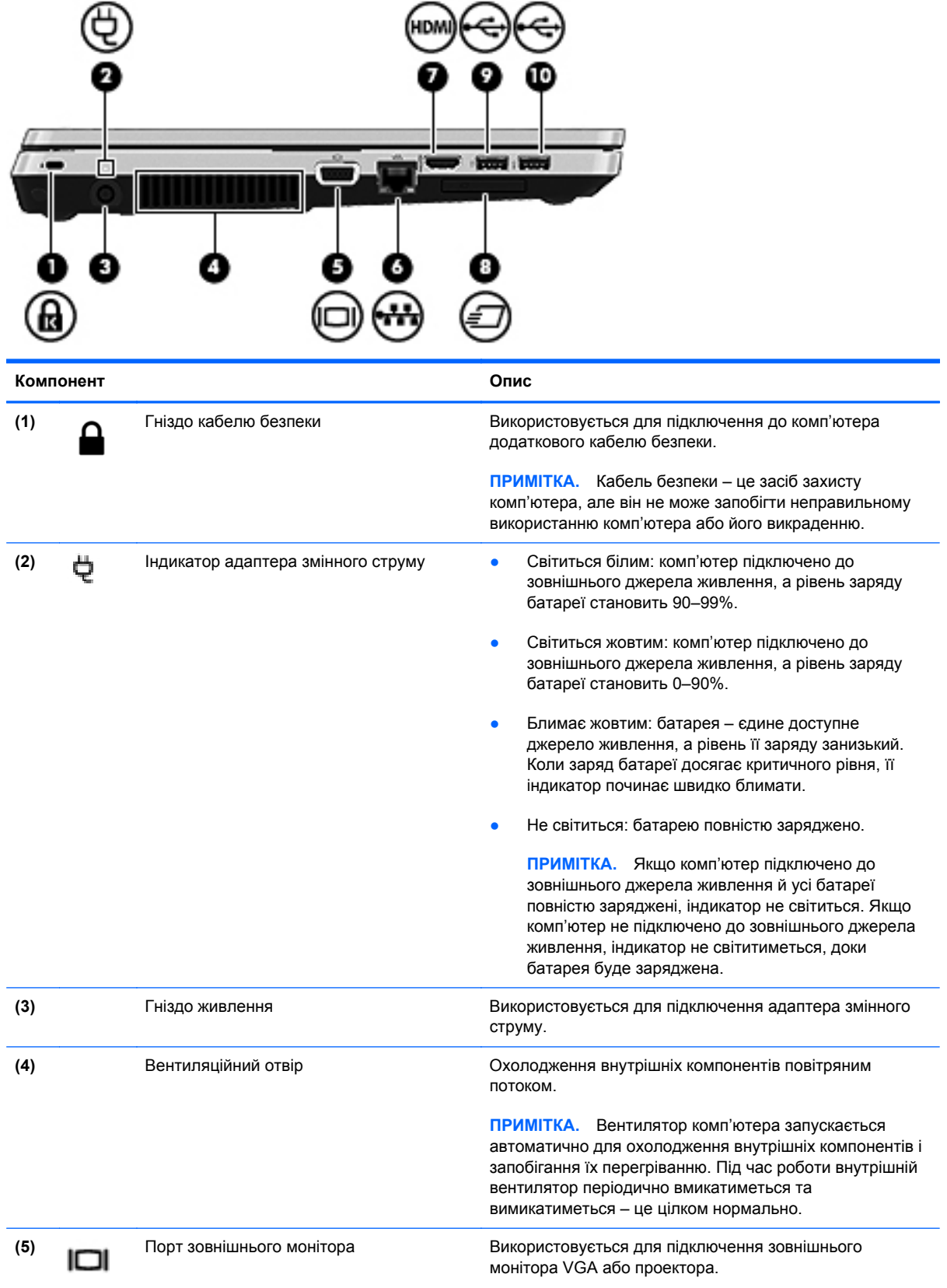

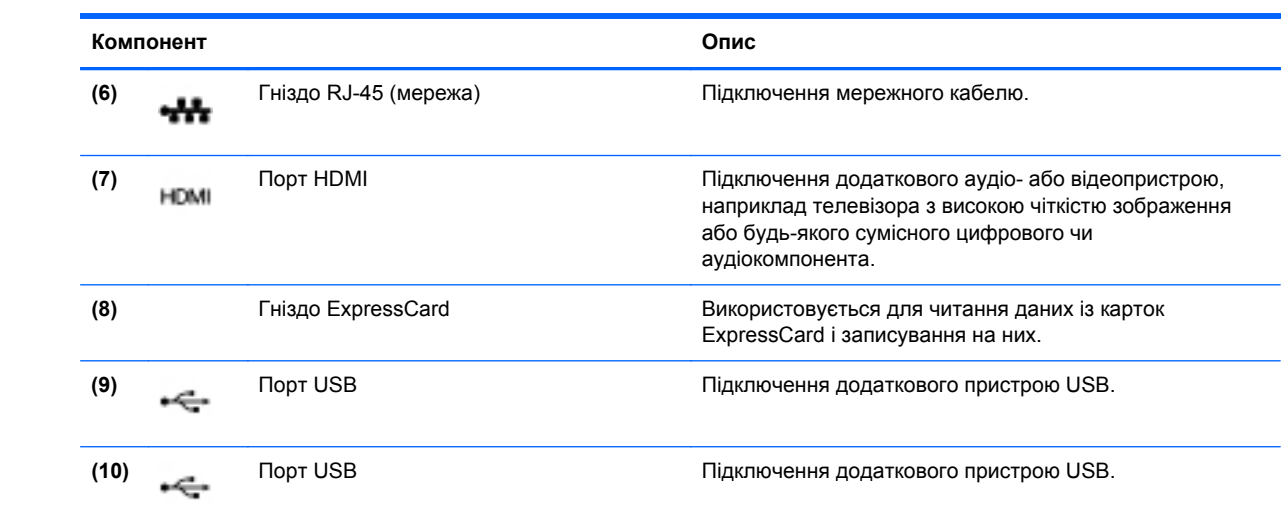

# <span id="page-23-0"></span>**Дисплей**

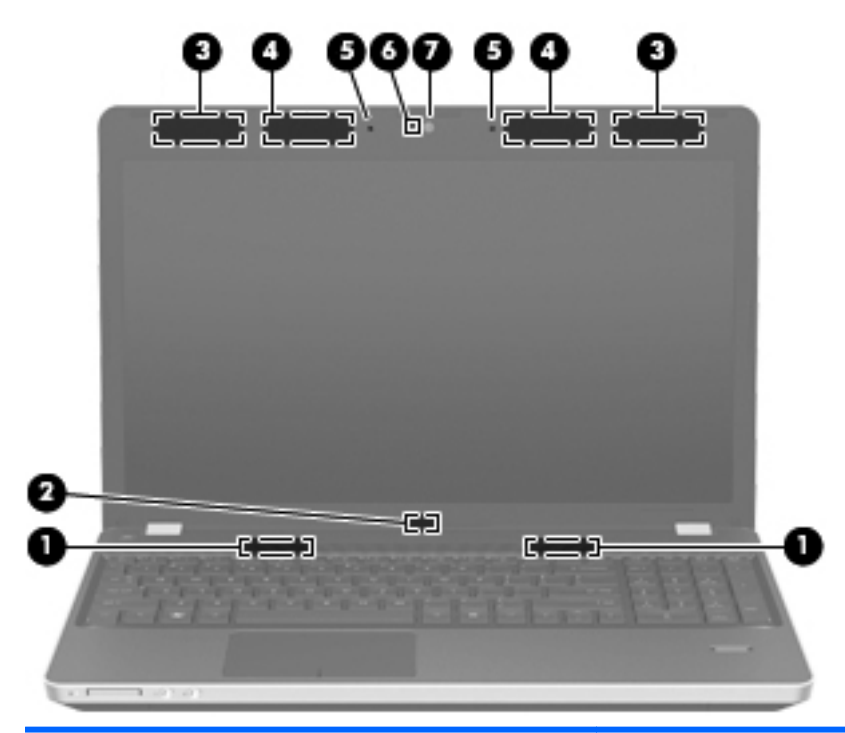

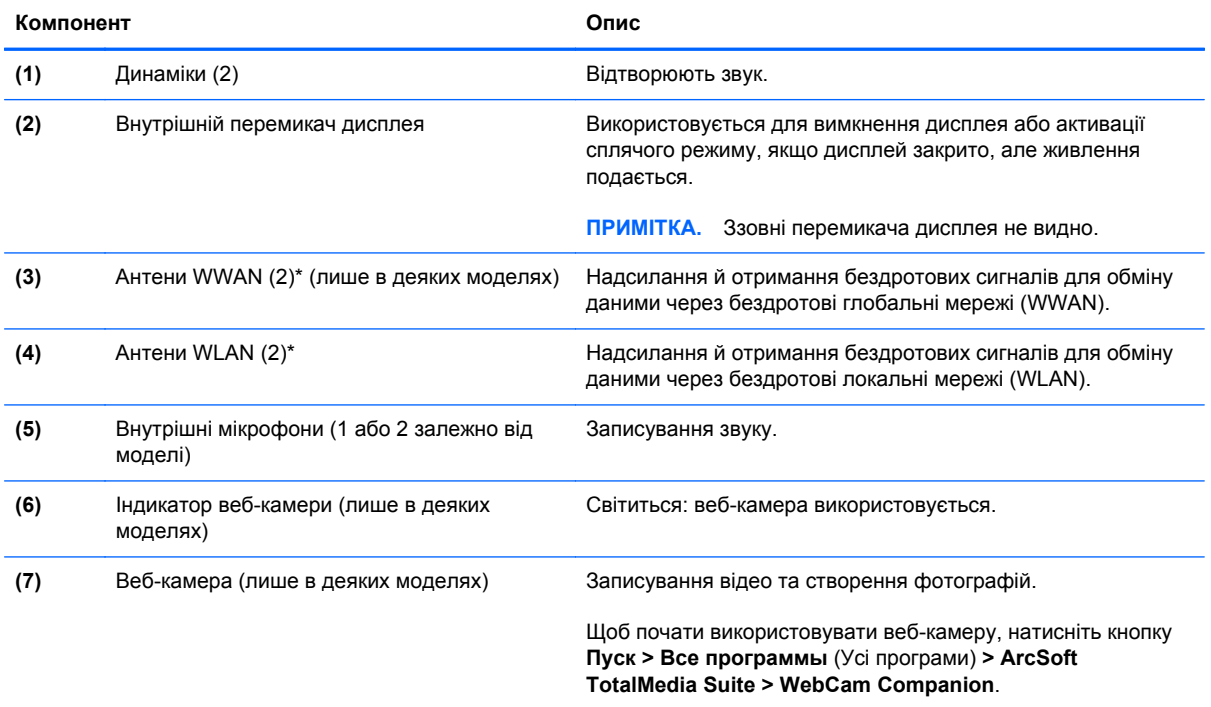

\*Ззовні комп'ютера антени не видно. Для найкращої якості передавання не закривайте перешкодами область навколо антен. Щоб переглянути нормативну інформацію про бездротовий зв'язок див. відповідний розділ *Зауважень щодо дотримання законодавства, правил техніки безпеки та охорони довкілля*, застосовний для Вашої країни або регіону. Ці зауваження містяться в розділі довідки та підтримки.

# <span id="page-24-0"></span>**Нижня панель**

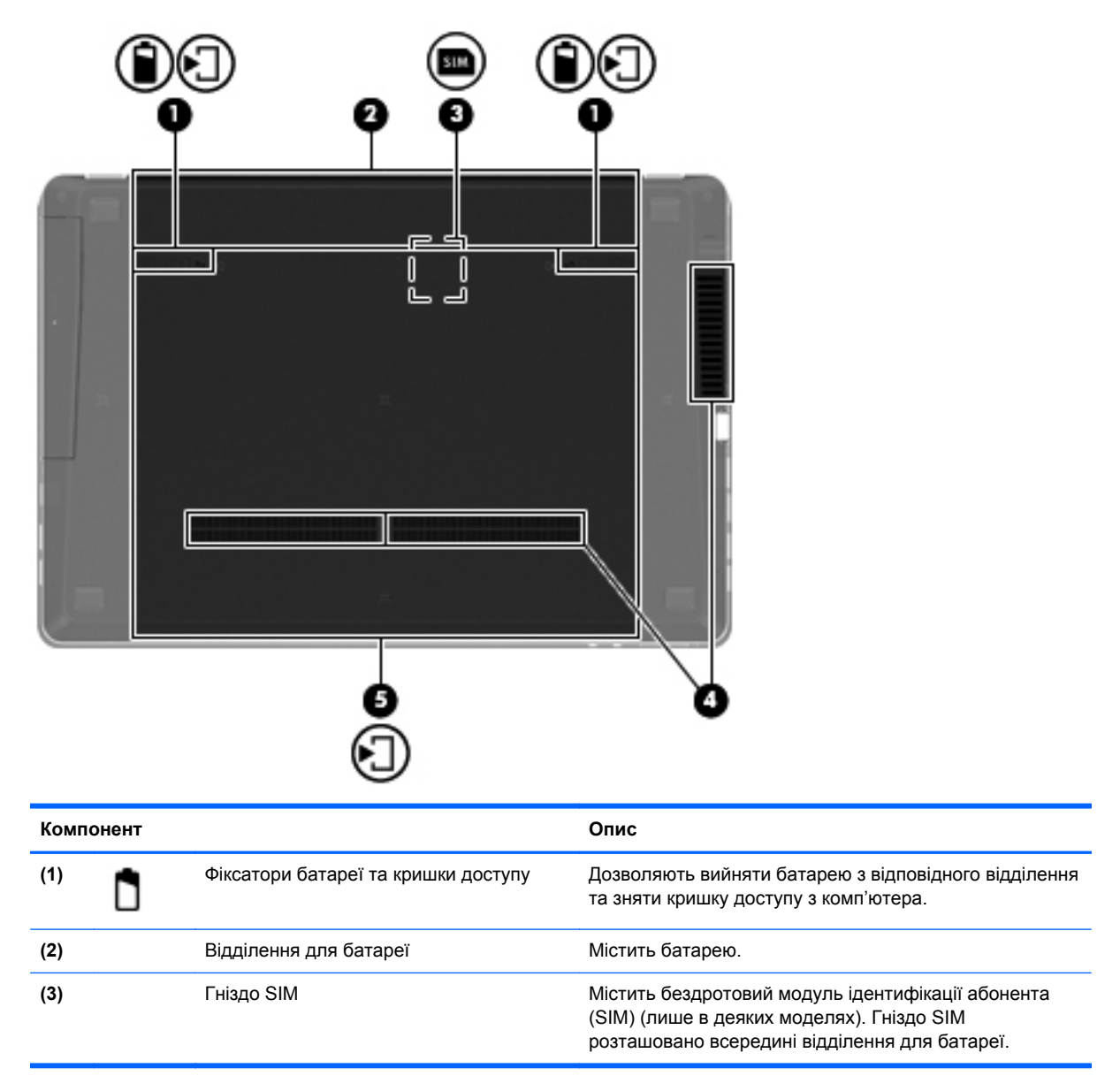

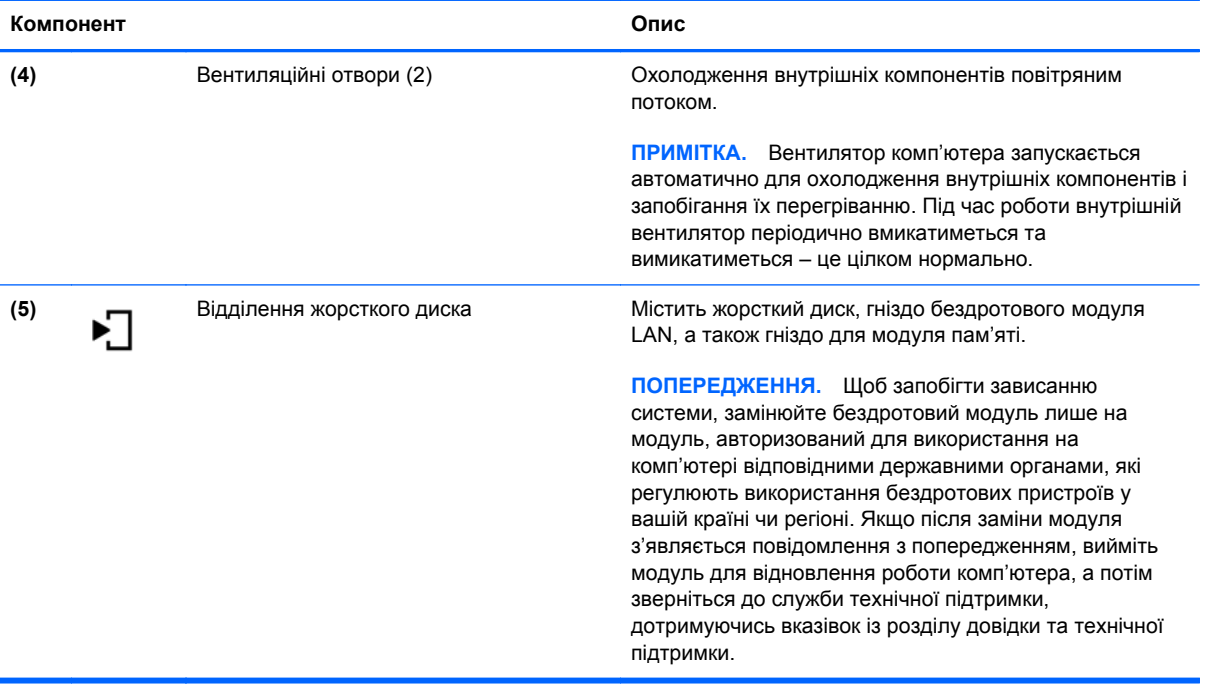

# <span id="page-26-0"></span>**3 Робота в мережі**

- Використання послуг [постачальника](#page-27-0) інтернет-зв'язку (ISP)
- [Підключення](#page-27-0) до бездротової мережі

**ПРИМІТКА**. Функції апаратного та програмного забезпечення для використання інтернетпідключення відрізняються залежно від моделі комп'ютера та місця перебування.

Цей комп'ютер може підтримувати один або обидва з наведених нижче типів інтернетпідключень.

- Бездротове: для мобільного доступу до Інтернету можна використати бездротове підключення. Див. розділи [Підключення](#page-28-0) до наявної мережі WLAN на сторінці 21 чи [Налаштування](#page-28-0) нової мережі WLAN на сторінці 21.
- Дротове: доступ до Інтернету можна отримати через підключення до дротової мережі. Для отримання додаткової інформації про підключення до дротової мережі див. *Довідковий посібник для портативного комп'ютера HP*.

### <span id="page-27-0"></span>**Використання послуг постачальника інтернет-зв'язку (ISP)**

Перш ніж Ви зможете підключатися до Інтернету, необхідно створити обліковий запис ISP. Зверніться до місцевого постачальника інтернет-послуг, щоб придбати модем і пакет інтернетпослуг. Постачальник допоможе налаштувати модем, провести мережний кабель для підключення бездротового комп'ютера до модема та перевірити якість інтернет-послуги.

**ПРИМІТКА**. Постачальник інтернет-послуг надасть ідентифікатор користувача та пароль для доступу до Інтернету. Запишіть цю інформацію та зберігайте в безпечному місці.

Наведені нижче функції допоможуть налаштувати новий обліковий запис Інтернету або налаштувати комп'ютер для використання наявного облікового запису.

- **Інтернет-послуги та пропозиції (доступна для певних розташувань)**. Ця утиліта допоможе зареєструвати новий обліковий запис Інтернету чи налаштувати комп'ютер для використання наявного. Щоб відкрити утиліту, виберіть **Пуск > Все программы** (Усі програми) **> Online Services** (Послуги онлайн) **> Get Online** (Підключення до Інтернету).
- **Піктограми постачальників інтернет-послуг (доступні для певних розташувань)**. Ці піктограми можуть відображатися на робочому столі Windows окремо або в папці "Оперативные службы" (Послуги онлайн). Щоб налаштувати новий обліковий запис Інтернету чи налаштувати комп'ютер на використання наявного, двічі клацніть піктограму, а потім дотримуйтеся вказівок на екрані.
- **Майстер підключення до Інтернету ОС Windows**. Майстер підключення до Інтернету ОС Windows можна використати для підключення до Інтернету, якщо:
	- у Вас уже є обліковий запис у постачальника інтернет-послуг;
	- у Вас немає облікового запису Інтернету, і Ви хочете вибрати постачальника зі списку, що надається в майстрі (список постачальників інтернет-послуг доступний не в усіх регіонах);
	- ви вибрали постачальника, якого немає у списку, і цей постачальник надав потрібну інформацію, наприклад певну IP-адресу та параметри POP3 і SMTP.

Щоб відкрити майстер підключення до Інтернету та дізнатися, як із ним працювати, виберіть **Пуск > Справка и поддержка** (Довідка та підтримка), а потім введіть Мастер подключения к Интернету в полі пошуку.

**ПРИМІТКА.** Якщо під час використання майстра відобразиться запит на ввімкнення чи вимкнення брандмауера Windows, виберіть увімкнення.

# **Підключення до бездротової мережі**

Технологія бездротового зв'язку забезпечує передавання даних не за допомогою дротів, а за допомогою радіохвиль. Цей комп'ютер може бути обладнано одним або кількома такими бездротовими пристроями:

- пристрій бездротової локальної мережі (WLAN);
- модуль мобільного широкосмугового зв'язку HP, пристрій бездротової глобальної мережі (WWAN);
- пристрій Bluetooth.

<span id="page-28-0"></span>Для отримання додаткової інформації про технологію бездротового зв'язку та підключення до бездротової мережі див. *Довідковий посібник для портативного комп'ютера HP* та відомості й посилання на веб-сайти в довідці та підтримці.

#### **Підключення до наявної мережі WLAN**

- **1.** Увімкніть комп'ютер.
- **2.** Переконайтеся, що пристрій WLAN увімкнено.
- **3.** Клацніть піктограму мережі в області сповіщень, розташованій справа на панелі завдань.
- **4.** Виберіть мережу, до якої потрібно підключитися.
- **5.** Натисніть кнопку **Подключиться** (Підключити).
- **6.** Якщо потрібно, введіть ключ захисту.

### **Налаштування нової мережі WLAN**

Необхідне обладнання:

- широкосмуговий модем (DSL або кабельний) **(1)** і послуга високошвидкісного підключення до Інтернету, придбана в постачальника інтернет-послуг;
- бездротовий маршрутизатор (слід придбати окремо) **(2)**;
- комп'ютер із підтримкою бездротового зв'язку **(3)**.

**| <u>2</u>% ПРИМІТКА**. У деяких модемах є вбудований бездротовий маршрутизатор. Дізнайтеся в постачальника інтернет-послуг тип свого модема.

На зображенні нижче показано приклад налаштованої мережі WLAN із підключенням до Інтернету. Коли до мережі підключаються додаткові комп'ютери з бездротовим і дротовим зв'язком для доступу до Інтернету, вона збільшується.

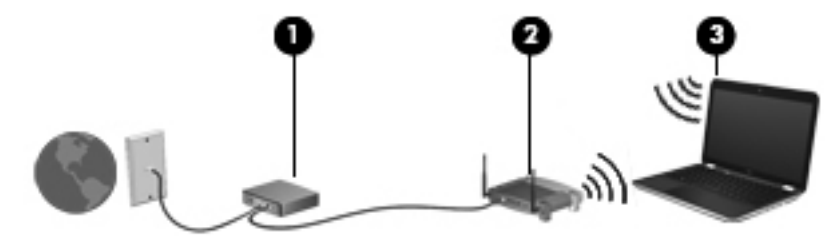

#### <span id="page-29-0"></span>**Налаштування бездротового маршрутизатора**

Довідку з налаштування мережі WLAN див. у відомостях, наданих виробником маршрутизатора або постачальником інтернет-послуг.

В операційній системі Windows також є засоби, які допоможуть налаштувати нову бездротову мережу. Використання засобів Windows для налаштування мережі.

- Для ОС **Windows 7** натисніть кнопку **Пуск > Панель управления** (Панель керування) **> Сеть и интернет** (Мережа й Інтернет) **> Центр управления сетями и общим доступом** (Центр мережних підключень і спільного доступу) **> Создание и настройка нового подключения или сети** (Настроїти нове підключення або мережу) **> Настройка сети** (Налаштувати мережу). Після цього дотримуйтеся вказівок на екрані.
- Для ОС **Windows Vista** натисніть кнопку **Пуск > Панель управления** (Панель керування) **> Сеть и интернет** (Мережа й Інтернет) **> Центр управления сетями и общим доступом** (Центр мережних підключень і спільного доступу) **> Создание и настройка нового подключения или сети** (Настроїти нове підключення або мережу) **> Настройка беспроводных маршрутизаторов и точек доступа** (Настроїти безпроводовий маршрутизатор або точку доступу). Після цього дотримуйтеся вказівок на екрані.

**| <u>Ру</u> ПРИМІТКА**. Радимо спершу підключити комп'ютер із підтримкою бездротового зв'язку до маршрутизатора за допомогою мережного кабелю, що постачається з маршрутизатором. Після встановлення підключення до Інтернету можна відключити кабель і отримувати доступ до Інтернету через бездротову мережу.

#### **Захист мережі WLAN**

Під час налаштування мережі WLAN або доступу до наявної мережі WLAN слід завжди вмикати функції безпеки для захисту мережі від несанкціонованого доступу.

Для отримання додаткової інформації про захист мережі WLAN див. *Довідковий посібник для портативного комп'ютера HP*.

# <span id="page-30-0"></span>**4 HP QuickWeb**

# **Початок роботи**

Середовище HP QuickWeb дозволяє легко виконувати більшість із ваших улюблених дій. Ви можете використовувати комп'ютер уже за кілька секунд після його ввімкнення. Це середовище дозволяє швидко отримати доступ до Інтернету, віджетів і програм обміну інформацією. Просто натисніть кнопку QuickWeb на комп'ютері, а потім користуйтесь Інтернетом, спілкуйтеся за допомогою Skype і користуйтесь іншими можливостями програми HP QuickWeb.

На головній сторінці програми HP QuickWeb можна скористатися наведеними нижче можливостями.

- Веб-браузер. Виконуйте пошук і переглядайте відомості в Інтернеті, а також створюйте посилання на улюблені веб-сайти.
- Skype. Спілкуйтеся за допомогою Skype, програми, яка використовує IP-телефонію (VoIP). За допомогою програми Skype можна брати участь у телефонних конференціях і відеочатах з одним або кількома користувачами водночас. Окрім того, можна здійснювати міжміські та міжнародні телефонні виклики через наземні лінії зв'язку.
- QuickWeb E-Mail. Читайте й надсилайте повідомлення електронної пошти, підключившись до постачальників відповідних послуг із доступом через веб-інтерфейс або до свого сервера електронної пошти.
- Віджети. Використовуйте віджети для отримання новин, прогнозів погоди, відомостей із ринку цінних паперів, спілкування в соціальних мережах, користуйтеся калькулятором, наліпками тощо. Щоб додати більше віджетів до головної сторінки HP QuickWeb, можна скористатися застосунком Widget Manager.

**ПРИМІТКА.** Додаткову інформацію щодо використання програми HP QuickWeb див. у довідці відповідного програмного забезпечення.

# <span id="page-31-0"></span>**Запуск HP QuickWeb**

● Щоб запустити HP QuickWeb, натисніть відповідну кнопку, коли комп'ютер вимкнуто або активовано режим глибокого сну.

У наведеній нижче таблиці описано різні варіанти використання кнопки QuickWeb.

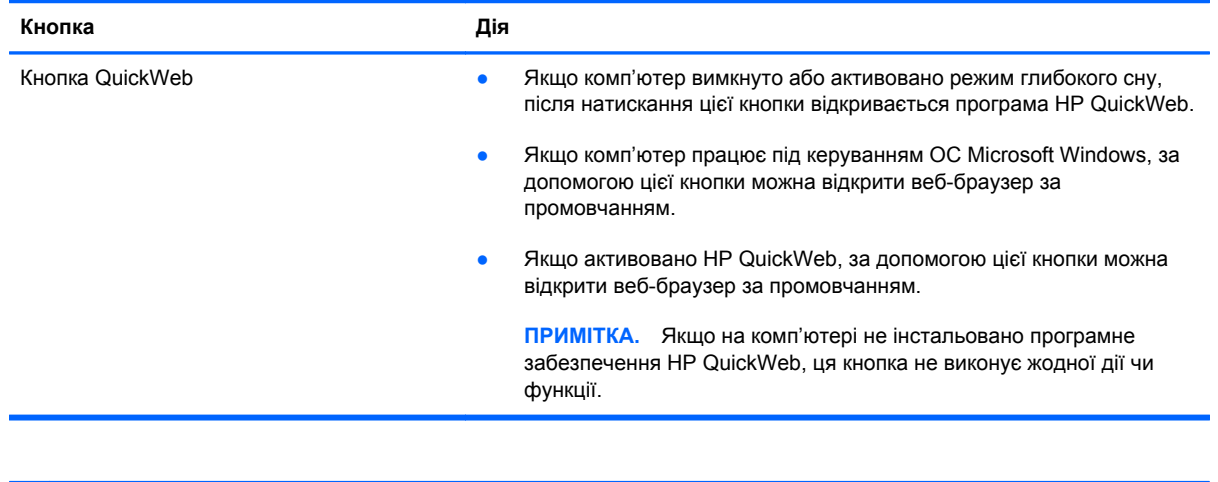

**ПРИМІТКА.** Щоб отримати додаткові відомості, див. довідку програмного забезпечення НР QuickWeb.

# <span id="page-32-0"></span>**5 Клавіатура та вказівні пристрої**

- [Використання](#page-33-0) клавіатури
- [Використання](#page-38-0) вказівних пристроїв

# <span id="page-33-0"></span>**Використання клавіатури**

### **Визначення "гарячих" клавіш**

"Гарячими" клавішами називаються комбінації клавіші fn **(1)** із клавішею esc **(2)** або однією з функціональних клавіш **(3)**.

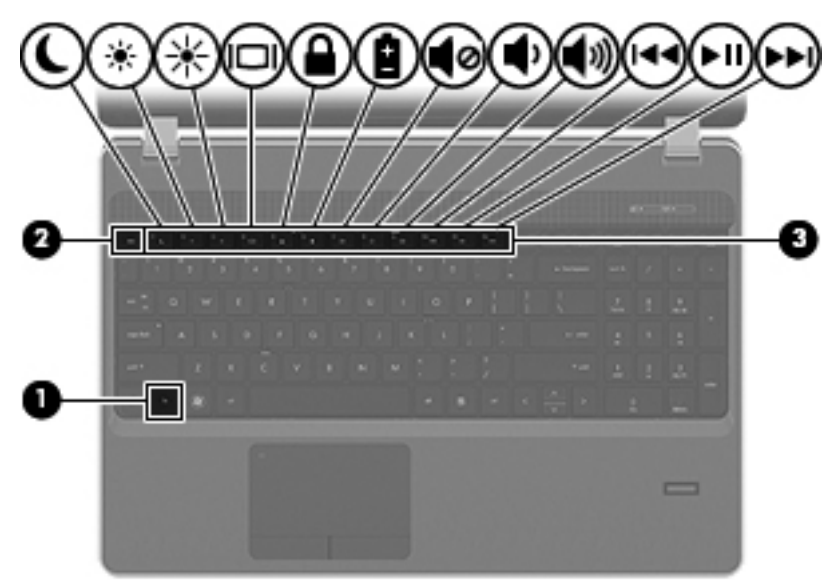

Використання "гарячих" клавіш:

**▲** Швидко натисніть і відпустіть клавішу fn, а потім швидко натисніть і відпустіть другу клавішу з комбінації "гарячих" клавіш.

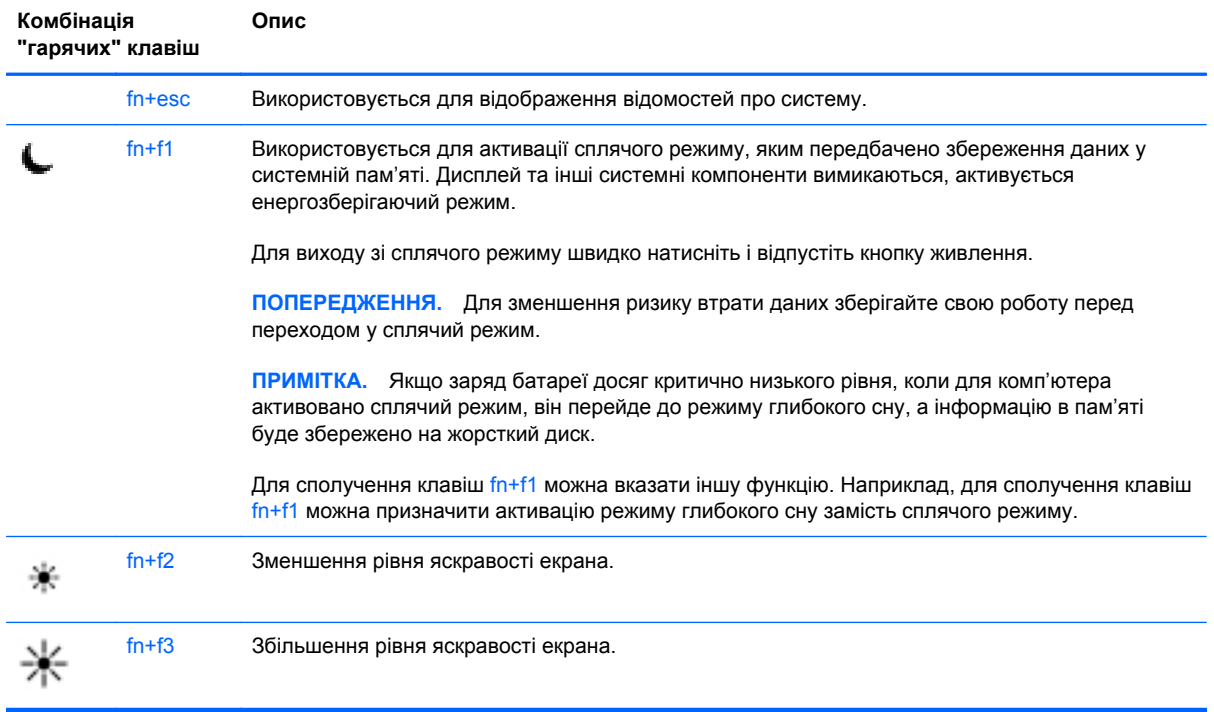

<span id="page-34-0"></span>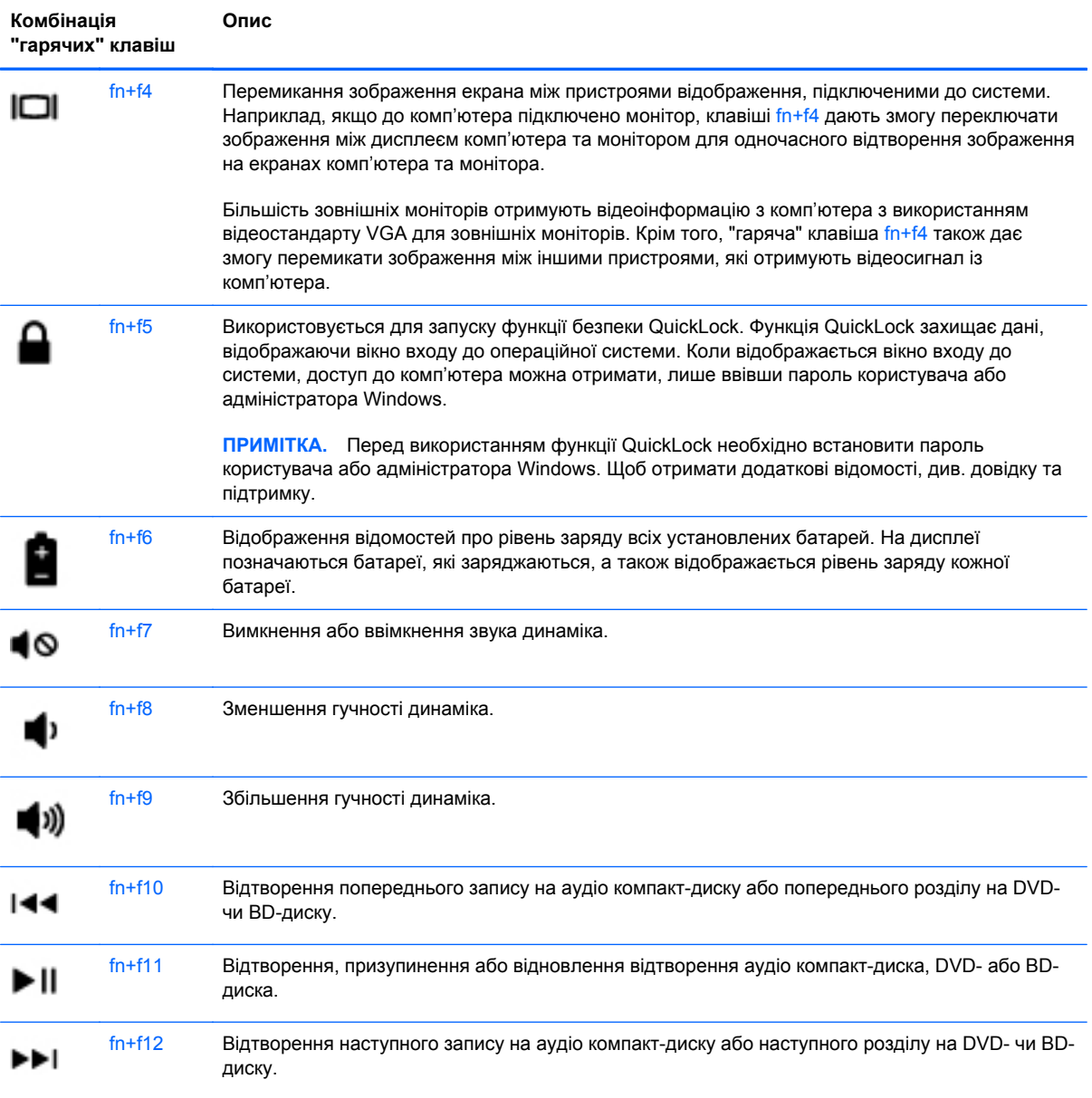

### **Використання клавіш цифрової клавіатури**

Комп'ютер має вбудовану або додаткову цифрову клавіатуру. Також підтримується додаткова зовнішня цифрова клавіатура або додаткова зовнішня клавіатура із цифровою клавіатурою.

### <span id="page-35-0"></span>**Використання вбудованої цифрової клавіатури**

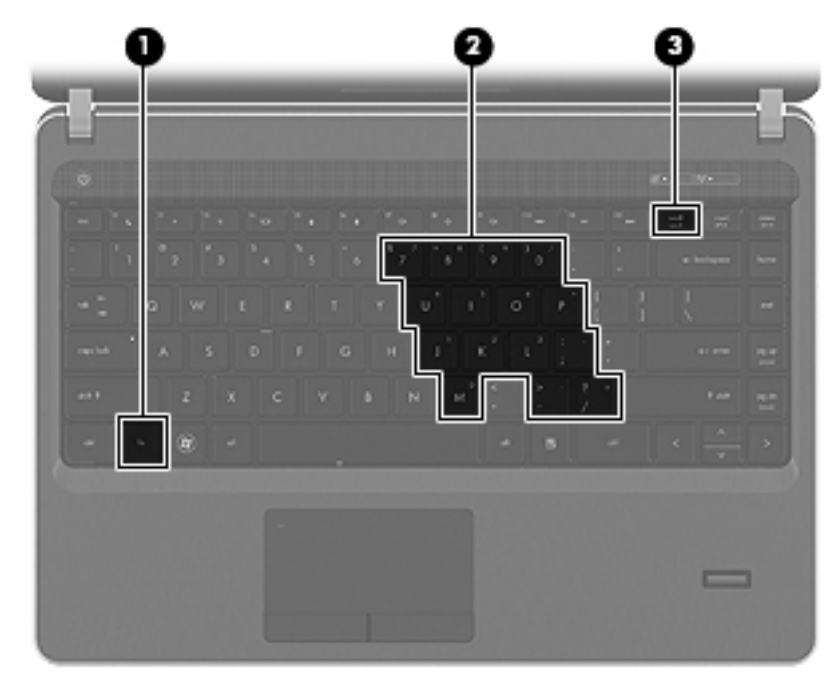

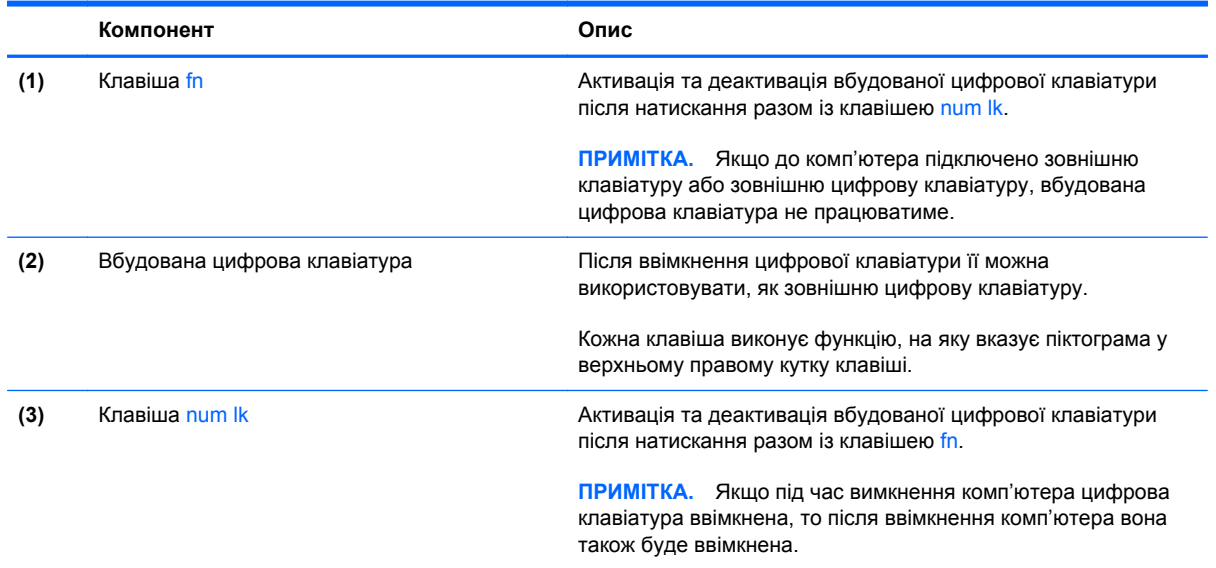
#### **Увімкнення та вимкнення вбудованої цифрової клавіатури**

Щоб увімкнути вбудовану цифрову клавіатуру, натисніть сполучення клавіш fn+num lk. Щоб її вимкнути, знову натисніть сполучення клавіш fn+num lk.

**ПРИМІТКА.** Якщо до комп'ютера підключено зовнішню клавіатуру або зовнішню цифрову клавіатуру, вбудована цифрова клавіатура не працюватиме.

#### **Перемикання функцій клавіш на вбудованій цифровій клавіатурі**

Функції клавіш вбудованої цифрової клавіатури можна змінювати тимчасово (використовувати функції стандартної клавіатури або функції цифрової клавіатури).

- Щоб перейти до використання функції цифрової клавіатури, коли її вимкнено, натисніть і утримуйте клавішу fn, натискаючи відповідну клавішу цифрової клавіатури.
- Щоб скористатися стандартною функцією клавіші цифрової клавіатури, коли її ввімкнено, виконайте такі дії.
	- Натисніть і утримуйте клавішу fn для введення символів у нижньому регістрі.
	- Натисніть і утримуйте сполучення клавіш fn+shift для введення символів у верхньому регістрі.

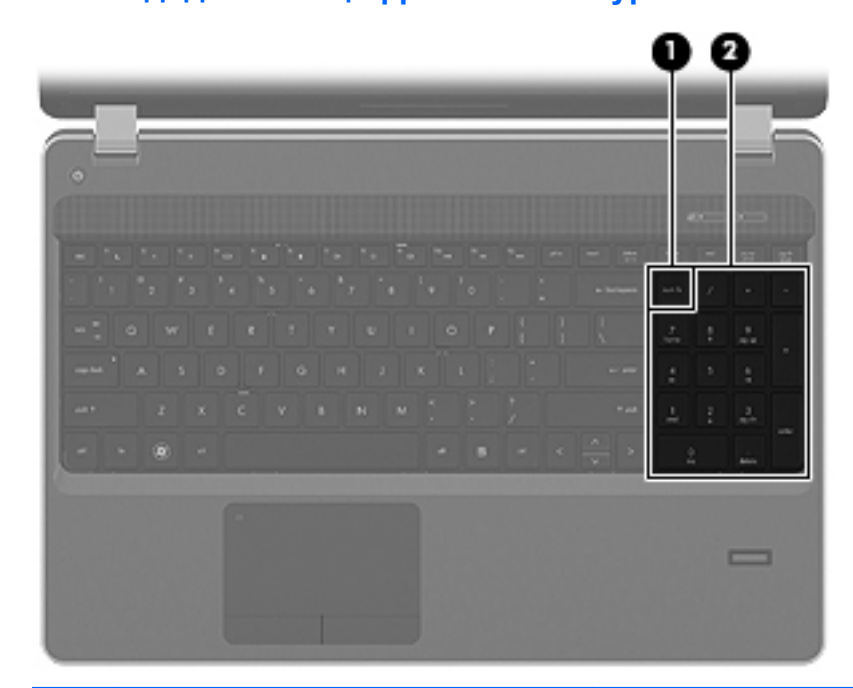

#### **Використання додаткової цифрової клавіатури**

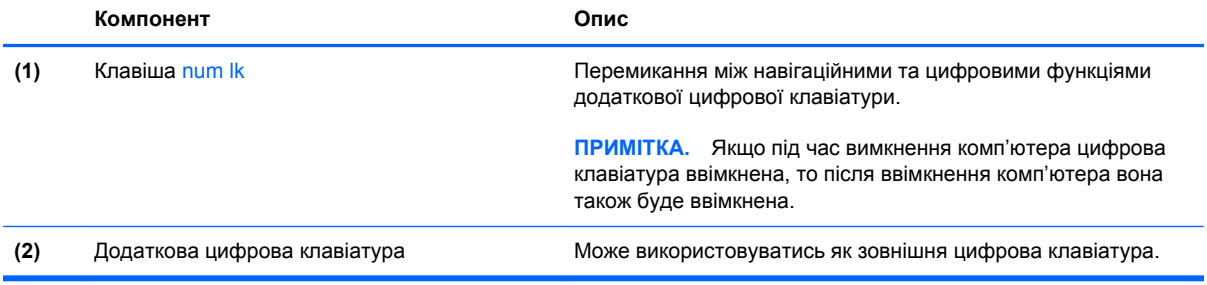

#### **Використання додаткової зовнішньої цифрової клавіатури**

Функції більшості клавіш зовнішніх цифрових клавіатур залежать від того, чи ввімкнуто функцію num lock. (Num lock вимкнуто на заводі.) Наприклад:

- Коли функцію num lock увімкнено, більшість клавіш вводять цифри.
- Коли функцію num lock вимкнено, клавіші функціонують як клавіші зі стрілками чи клавіші прокручування сторінок вгору чи вниз.

Коли на зовнішній цифровій клавіатурі ввімкнено функцію num lock, також вмикається індикатор num lock комп'ютера. Коли на зовнішній цифровій клавіатурі вимкнено функцію num lock, індикатор num lock комп'ютера вимикається.

Вимикання чи вмикання функції num lock зовнішньої цифрової клавіатури під час роботи:

**▲** Натисніть клавішу num lk на зовнішній цифровій клавіатурі, а не на комп'ютері.

### **Використання вказівних пристроїв**

**ПРИМІТКА.** Крім вказівних пристроїв, якими обладнано комп'ютер, можна використовувати зовнішню USB-мишу (слід придбати окремо), підключивши її до одного з портів USB комп'ютера.

#### **Налаштування параметрів вказівного пристрою**

Скористайтеся вікном "Параметры мыши" (Настройки миші) в ОС Windows, щоб налаштувати параметри вказівних пристроїв, такі як конфігурація кнопок, швидкість натискання та параметри вказівника.

Щоб відкрити вікно "Параметры мыши" (Настройки миші), виконайте наведені нижче дії.

Для ОС **Windows 7** натисніть кнопку **Пуск > Устройства и принтеры** (Пристрої та принтери). Потім правою кнопкою миші натисніть пристрій, що відповідає вашому комп'ютеру, і виберіть пункт **Параметры мыши** (Настройки миші).

Для ОС **Windows Vista** натисніть кнопку **Пуск > Панель управления** (Панель керування) **> Оборудование и звук** (Устаткування та звук) **> Мышь** (Миша).

#### **Використання сенсорної панелі**

Щоб перемістити вказівник, протягніть один палець на сенсорній панелі в тому напрямку, в якому потрібно перемістити вказівник. Ліву та праву кнопки сенсорної панелі можна використовувати як кнопки зовнішньої миші. Щоб прокрутити вгору або вниз за допомогою вертикальної зони прокручування сенсорної панелі, проведіть пальцем вгору або вниз по лініях.

**ПРИМІТКА**. Якщо для переміщення вказівника використовується сенсорна панель, потрібно зняти палець із сенсорної панелі, перш ніж перемістити його до зони прокручування. Якщо просто протягнути палець на сенсорній панелі до зони прокручування, функцію прокручування не буде активовано.

#### **Вимкнення та ввімкнення сенсорної панелі**

Щоб увімкнути або вимкнути сенсорну панель, двічі швидко торкніться індикатора сенсорної панелі.

**ПРИМІТКА.** Індикатор сенсорної панелі вимкнений, якщо сенсорна панель увімкнена.

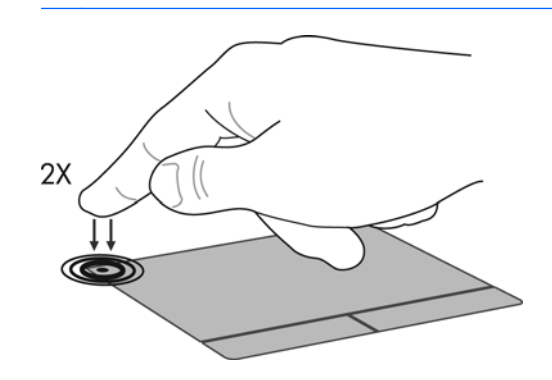

#### **Навігація**

Щоб перемістити вказівник, протягніть один палець на сенсорній панелі в тому напрямку, в якому потрібно перемістити вказівник.

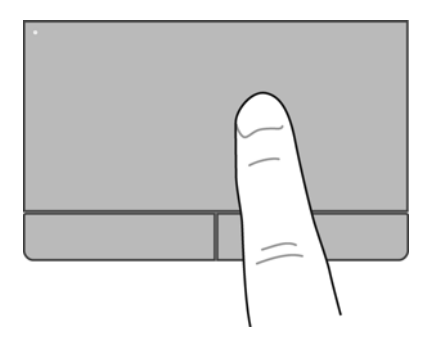

#### **Вибір**

Ліву та праву кнопки сенсорної панелі можна використовувати як відповідні кнопки зовнішньої миші.

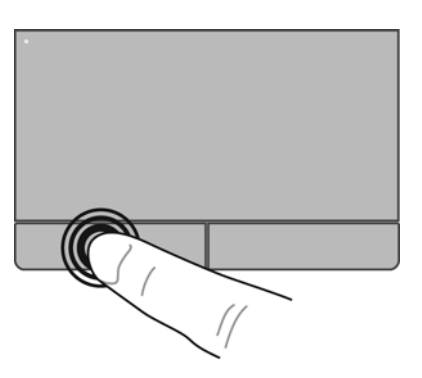

#### **Використання жестів на сенсорній панелі**

Сенсорна панель підтримує використання різноманітних жестів. Щоб почати використовувати ці жести, покладіть на сенсорну панель два пальці одночасно.

**ПРИМІТКА.** Рухи на сенсорній панелі підтримуються не в усіх програмах.

Щоб переглянути демонстрацію певного руху, виконайте наведені нижче дії.

- 1. Правою кнопкою миші натисніть піктограму Synaptics **D** в області сповіщень справа на панелі завдань, після чого виберіть пункт **Свойства сенсорной панели** (Властивості сенсорної панелі).
- **2.** Виберіть рух, щоб активувати його демонстрацію.

Щоб увімкнути або вимкнути певні жести, виконайте такі дії.

- 1. Правою кнопкою миші натисніть піктограму **Synaptics Q** справа на панелі завдань, а потім виберіть пункт **Свойства сенсорной панели** (Властивості сенсорної панелі).
- **2.** Виберіть жест, який потрібно вимкнути або ввімкнути.
- **3.** Натисніть кнопку **Применить** (Застосувати), а потім кнопку **OK**.

**ПРИМІТКА.** Цей комп'ютер підтримує також додаткові функції сенсорної панелі. Щоб переглянути й активувати ці функції, клацніть піктограму **Synaptics** в області повідомлень у правому кінці панелі завдань, а потім перейдіть на вкладку **Параметры устройства** (Параметри пристрою). Виберіть пристрій, а потім натисніть кнопку **Параметры** (Параметри).

#### **Прокручування**

Прокручування зручно використовувати для переміщення сторінкою або зображенням вгору, униз чи в боки. Щоб прокрутити певну область, покладіть поруч два пальці на сенсорну панель трохи на відстані один від одного, а потім проведіть ними по сенсорній панелі вгору, униз, ліворуч або праворуч.

**ПРИМІТКА.** Швидкість прокручування залежить від швидкості руху пальців.

**ПРИМІТКА.** Прокручування двома пальцями ввімкнено в заводських налаштуваннях.

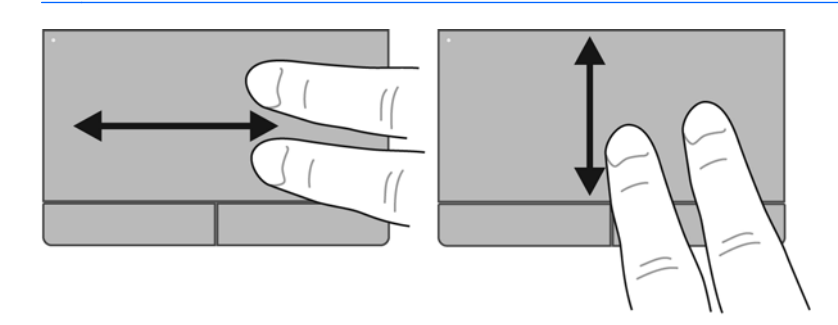

#### **Масштабування**

Зводячи пальці, можна масштабувати зображення або текст.

- Щоб збільшити масштаб, покладіть два пальці поруч на сенсорну панель, а потім розведіть їх.
- Щоб зменшити масштаб, покладіть два пальці на відстані на сенсорну панель, а потім зведіть їх.

**ПРИМІТКА.** Зведення/масштабування ввімкнено в заводських налаштуваннях.

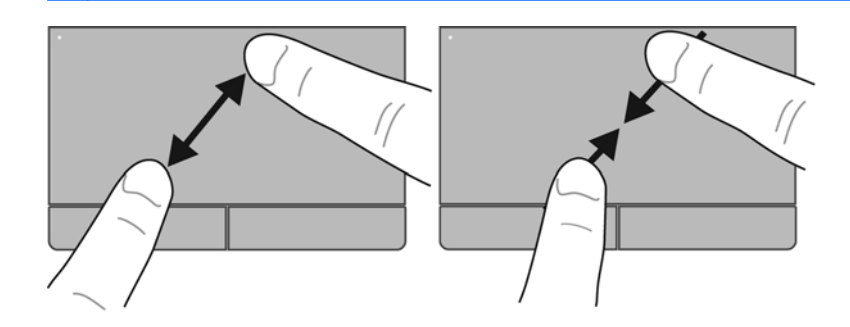

# **6 Обслуговування**

- Установлення або виймання батареї
- [Використання](#page-45-0) додаткового запобіжного гвинта
- Заміна чи [оновлення](#page-47-0) жорсткого диска
- [Додавання](#page-50-0) або заміна модулів пам'яті
- [Оновлення](#page-55-0) програм і драйверів
- **Використання програми [SoftPaq Download Manager](#page-55-0)**
- [Очищення](#page-57-0) комп'ютера

## **Установлення або виймання батареї**

**ПРИМІТКА.** Для отримання додаткової інформації про використання батареї див. *Довідковий посібник для портативного комп'ютера HP*.

Щоб вставити батарею, виконайте такі дії.

**▲** Вставте батарею **(1)** у відповідне відділення, вона має зафіксуватися **(2)**.

Фіксатори батареї автоматично закриваються й утримують батарею на місці.

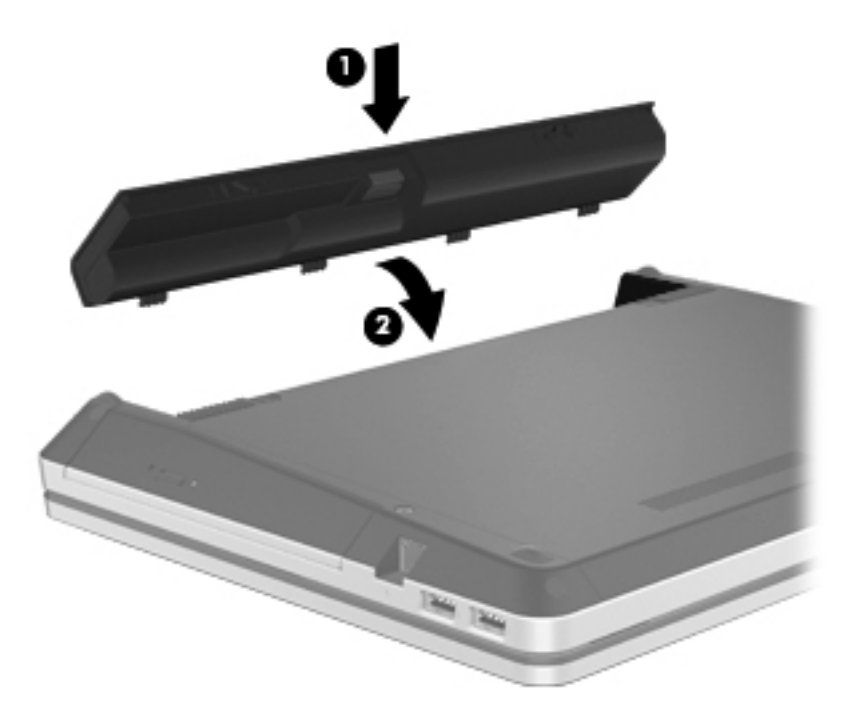

Щоб вийняти батарею, виконайте такі дії.

- **ПОПЕРЕДЖЕННЯ.** Вилучення батареї може призвести до втрати інформації, якщо комп'ютер живиться тільки від неї. Щоб уникнути втрати даних, перед вийманням батареї збережіть свою роботу, переведіть комп'ютер до сплячого режиму або вимкніть засобами операційної системи Windows.
	- **1.** Посуньте фіксатори батареї **(1)**, щоб вивільнити її.

**2.** Трохи підніміть батарею **(2)** і вийміть її з відповідного відділення **(3)**.

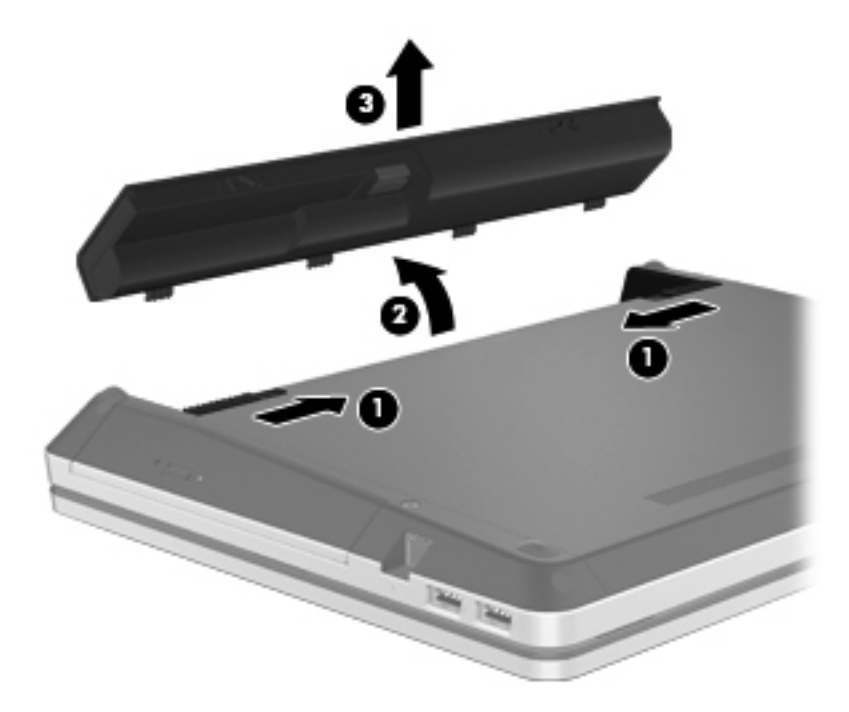

### <span id="page-45-0"></span>**Використання додаткового запобіжного гвинта**

Використовуйте додатковий запобіжний гвинт, щоб прикріпити кришку доступу до нижньої частини комп'ютера. Якщо гвинт не використовується, його можна зберігати всередині відділення для батареї.

Щоб використати запобіжний гвинт, виконайте наведені нижче дії.

- **1.** Вийміть батарею.
- **ПОПЕРЕДЖЕННЯ.** Виймання батареї може призвести до втрати інформації, якщо комп'ютер отримує живлення лише від неї. Щоб уникнути втрати даних, перед вийманням батареї збережіть свою роботу, переведіть комп'ютер до режиму глибокого сну або вимкніть засобами операційної системи Windows.
- **2.** Вийміть запобіжний гвинт із відділення для батареї **(1)** та вставте його у відповідний отвір кришки доступу **(2)**, щоб зафіксувати її на місці.

**ПРИМІТКА.** Див. ілюстрацію, яка найбільше відповідає вашому комп'ютеру.

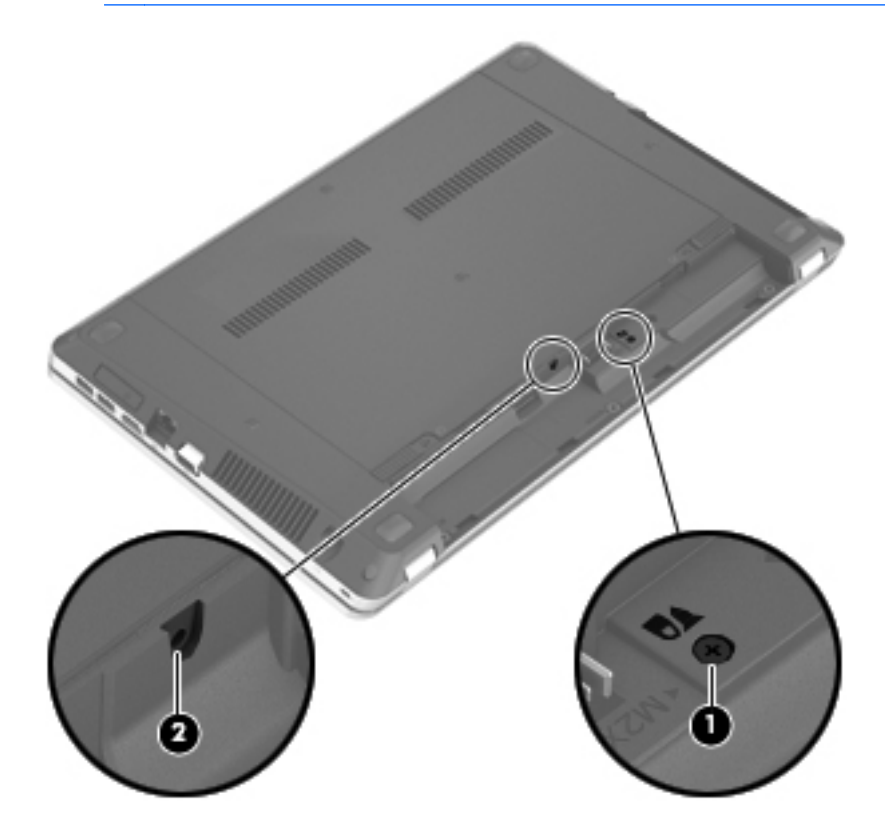

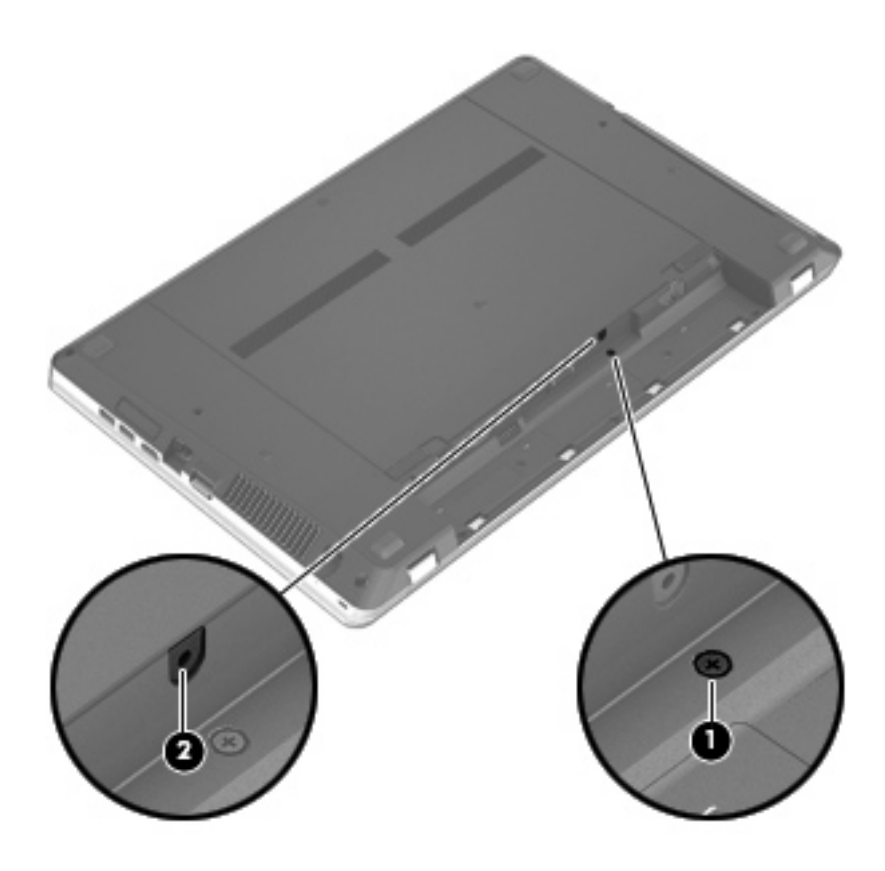

### <span id="page-47-0"></span>**Заміна чи оновлення жорсткого диска**

**ПОПЕРЕДЖЕННЯ.** Щоб уникнути втрати даних або зависання системи, виконайте такі дії.

Вимкніть комп'ютер перед вийманням жорсткого диска з відділення жорсткого диска. Забороняється виймати жорсткий диск, коли комп'ютер увімкнуто або він перебуває у сплячому режимі чи режимі глибокого сну.

Якщо не зрозуміло, вимкнено комп'ютер чи він перебуває у сплячому режимі, увімкніть комп'ютер, натиснувши кнопку живлення. Потім вимкніть комп'ютер за допомогою засобів операційної системи.

#### **Виймання жорсткого диска**

- **1.** Збережіть роботу та вимкніть комп'ютер.
- **2.** Від'єднайте від комп'ютера джерело змінного струму та відключіть зовнішні пристрої.
- **3.** Вийміть батарею.
- **4.** Вийміть запобіжний гвинт **(1)**, якщо він не використовується. Щоб отримати додаткові відомості про запобіжний гвинт, див. розділ [Використання](#page-45-0) додаткового запобіжного гвинта на [сторінці](#page-45-0) 38.
- **5.** Посуньте фіксатори кришки доступу **(2)**, щоб зняти її.
- **6.** Посуньте кришку доступу назад **(3)**, а потім трохи підніміть її та зніміть із комп'ютера **(4)**.

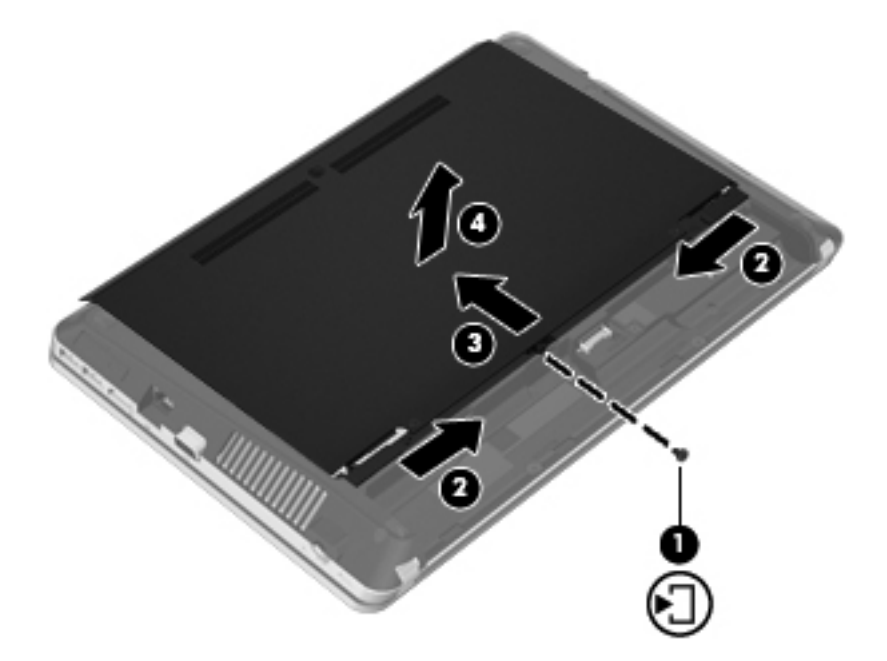

- **7.** Викрутіть 4 гвинти жорсткого диска **(1)**.
- **8.** Потягніть фіксатор жорсткого диска **(2)** праворуч, щоб від'єднати жорсткий диск.

**9.** Вийміть жорсткий диск **(3)** із відповідного відділення.

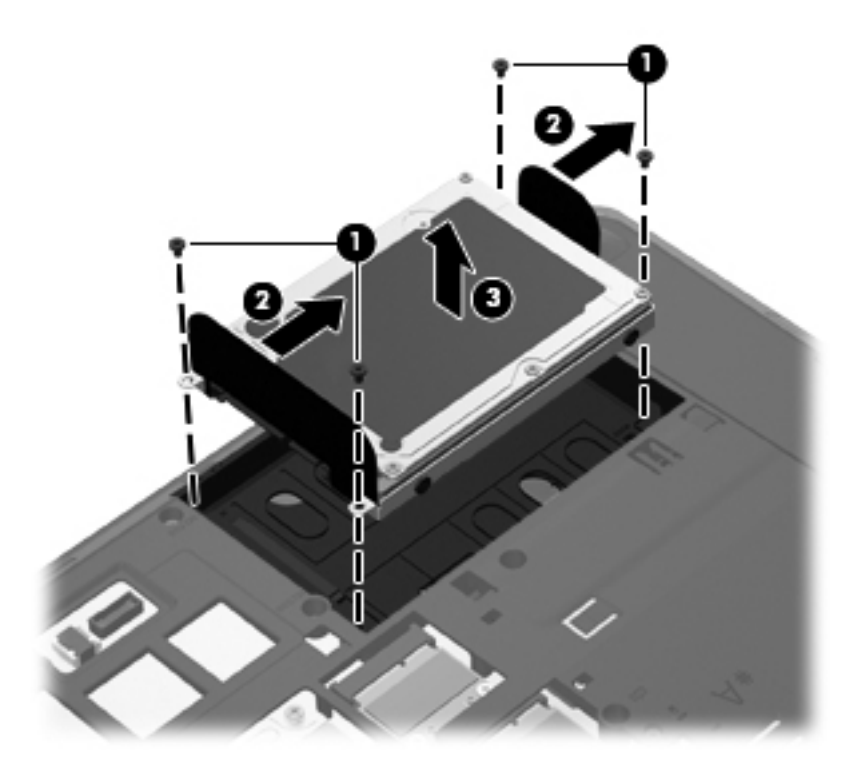

### **Установлення жорсткого диска**

- **1.** Вставте жорсткий диск у відділення жорсткого диска **(1)**.
- **2.** Потягніть фіксатор жорсткого диска **(2)** уліво, щоб зафіксувати диск на місці.

**3.** Вкрутіть 4 гвинти жорсткого диска **(3)**.

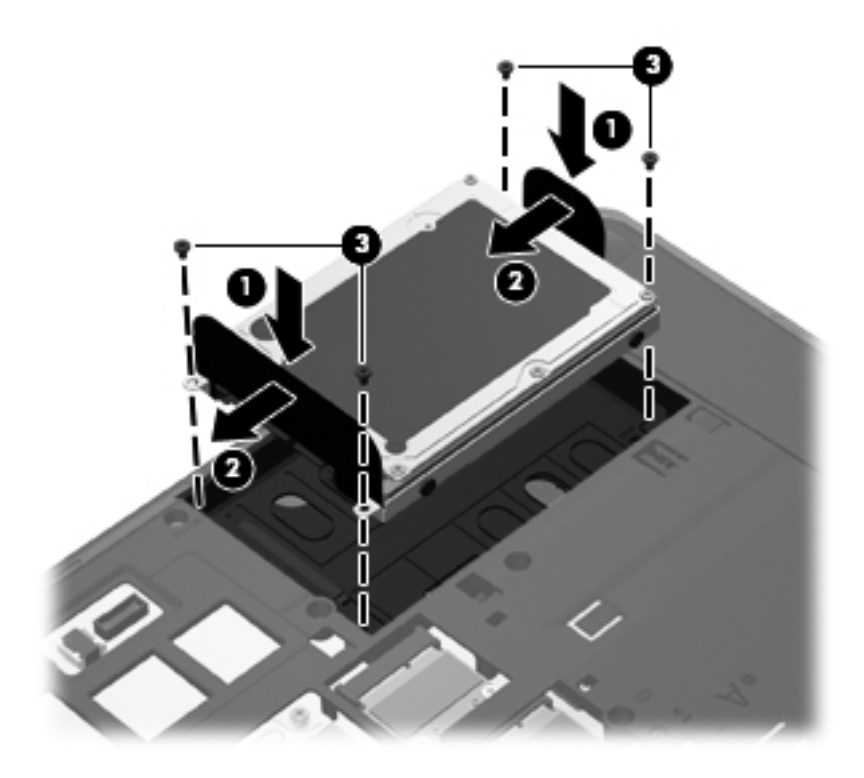

**4.** Вирівняйте виступи на кришці доступу з фіксаторами на комп'ютері **(1)**, потім посуньте кришку доступу та закрийте її **(2)**.

Завдяки фіксаторам кришка доступу закриється автоматично **(3)**.

<span id="page-50-0"></span>**5.** За потреби встановіть запобіжний гвинт на місце **(4)**. Щоб отримати додаткові відомості про запобіжний гвинт, див. розділ [Використання](#page-45-0) додаткового запобіжного гвинта на [сторінці](#page-45-0) 38.

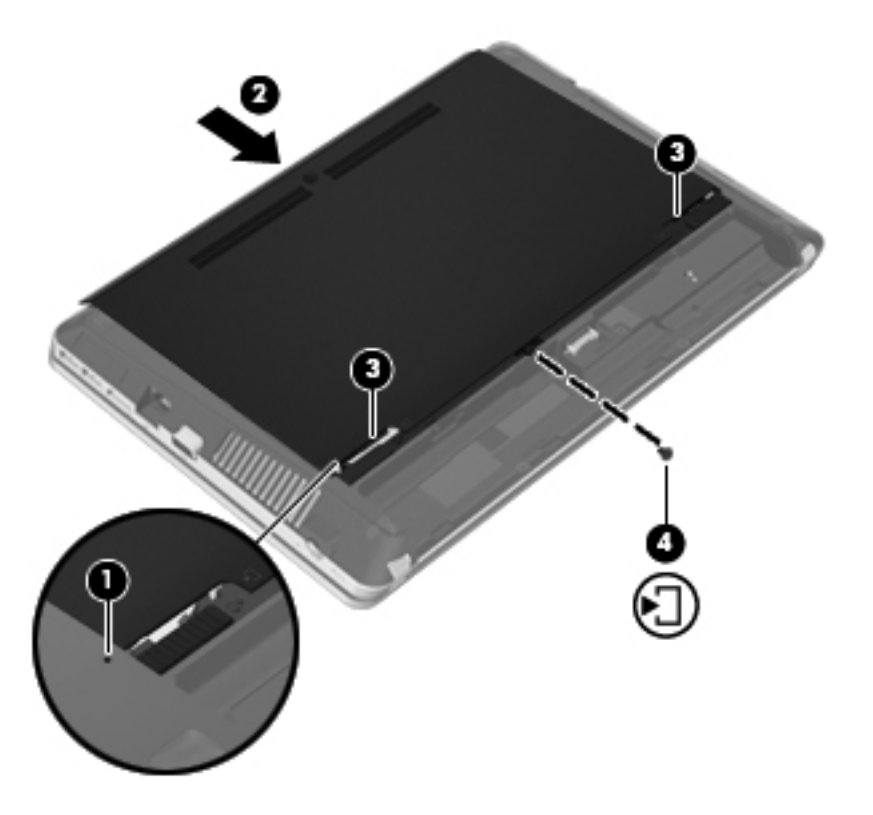

- **6.** Установіть батарею.
- **7.** Підключіть до комп'ютера джерело змінного струму та зовнішні пристрої.
- **8.** Увімкніть комп'ютер.

### **Додавання або заміна модулів пам'яті**

У комп'ютері є два відділення модуля пам'яті. Обсяг пам'яті комп'ютера можна збільшити, установивши модуль пам'яті в порожнє гніздо додаткового модуля пам'яті або оновити наявний модуль в основному гнізді модуля пам'яті.

- **УВАГА!** Щоб зменшити ризик ураження електричним струмом або пошкодження обладнання, перед установленням модуля пам'яті відключіть кабель живлення та вийміть усі батареї.
- **ПОПЕРЕДЖЕННЯ.** Електростатичний розряд може пошкодити електронні компоненти. Перш ніж виконувати якісь дії, обов'язково позбавтеся статичного заряду, торкнувшись заземленого металевого об'єкта.
- **|***₩* **ПРИМІТКА**. Для використання модулів у двоканальній конфігурації, додаючи другий модуль пам'яті, переконайтеся, що вони однакові.

Щоб додати чи замінити модуль пам'яті, виконайте описані нижче дії.

**ПОПЕРЕДЖЕННЯ.** Щоб уникнути втрати даних або зависання системи, виконайте такі дії.

Вимкніть комп'ютер перед установленням чи заміною модулів пам'яті. Не виймайте модуль пам'яті, коли комп'ютер увімкнено або він перебуває у сплячому режимі чи режимі глибокого сну.

Якщо не зрозуміло, вимкнено комп'ютер чи він перебуває у сплячому режимі, увімкніть комп'ютер, натиснувши кнопку живлення. Потім вимкніть комп'ютер за допомогою засобів операційної системи.

- **1.** Збережіть роботу та вимкніть комп'ютер.
- **2.** Від'єднайте від комп'ютера джерело змінного струму та відключіть зовнішні пристрої.
- **3.** Вийміть батарею.
- **4.** Вийміть запобіжний гвинт **(1)**, якщо він не використовується. Щоб отримати додаткові відомості про запобіжний гвинт, див. розділ [Використання](#page-45-0) додаткового запобіжного гвинта на [сторінці](#page-45-0) 38.
- **5.** Посуньте фіксатори кришки доступу **(2)**, щоб зняти її.
- **6.** Посуньте кришку доступу назад **(3)**, а потім трохи підніміть її та зніміть із комп'ютера **(4)**.

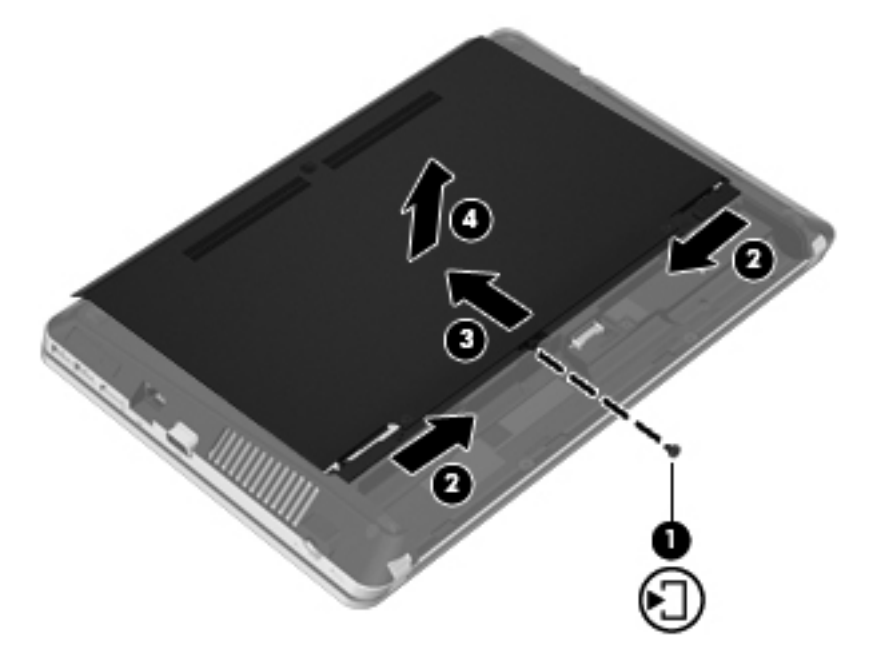

- **7.** У разі замінення модуля пам'яті вийміть наявний модуль пам'яті.
	- **а.** Витягніть фіксатори **(1)** з обох боків модуля пам'яті.

Модуль пам'яті відхилиться догори.

- **б.** Візьміться за краї модуля пам'яті **(2)** і обережно витягніть його із гнізда.
	- **ПОПЕРЕДЖЕННЯ.** Щоб не пошкодити модуль пам'яті, тримайте його лише за краї. Не торкайтеся розташованих на ньому компонентів.

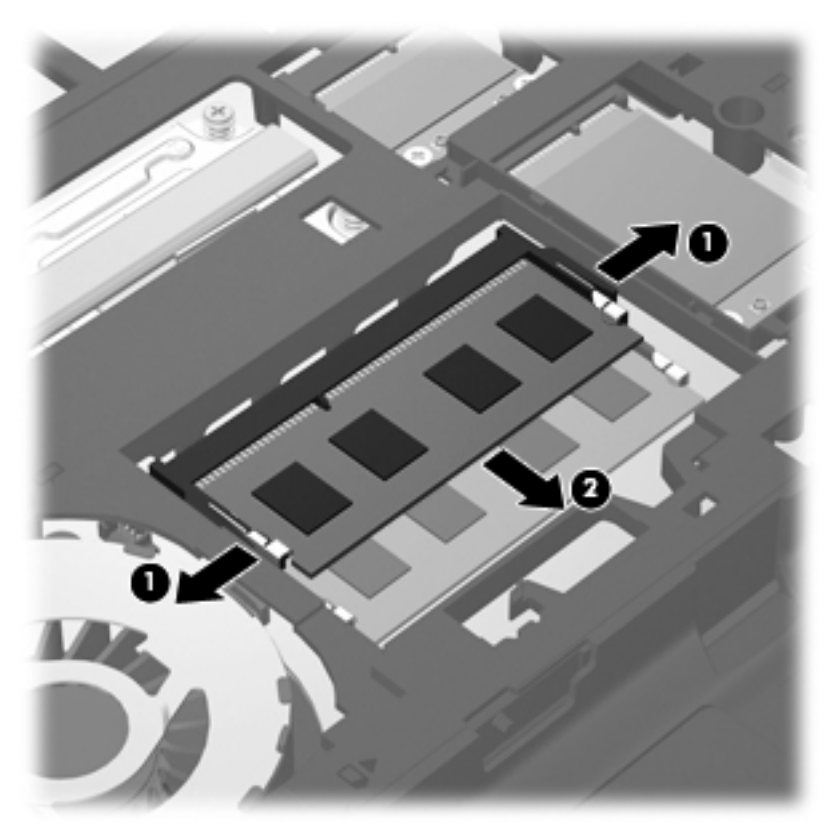

Щоб захистити модуль пам'яті після вилучення, покладіть його в контейнер, захищений від електростатики.

**8.** Вставте новий модуль пам'яті.

**ПОПЕРЕДЖЕННЯ.** Щоб не пошкодити модуль пам'яті, тримайте його лише за краї. Не торкайтеся розташованих на ньому компонентів.

- **а.** Зіставте край модуля пам'яті, на якому є паз **(1)**, із виступами у гнізді для модуля пам'яті.
- **б.** Установивши модуль пам'яті під кутом 45 градусів до поверхні відділення модуля пам'яті, вставте його **(2)** у гніздо, доки він не зафіксується.

**в.** Обережно притискайте модуль пам'яті **(3)** донизу, натискаючи одночасно на правий і лівий край, доки фіксатори не стануть на місце.

**ПОПЕРЕДЖЕННЯ.** Щоб не пошкодити модуль пам'яті, не згинайте його.

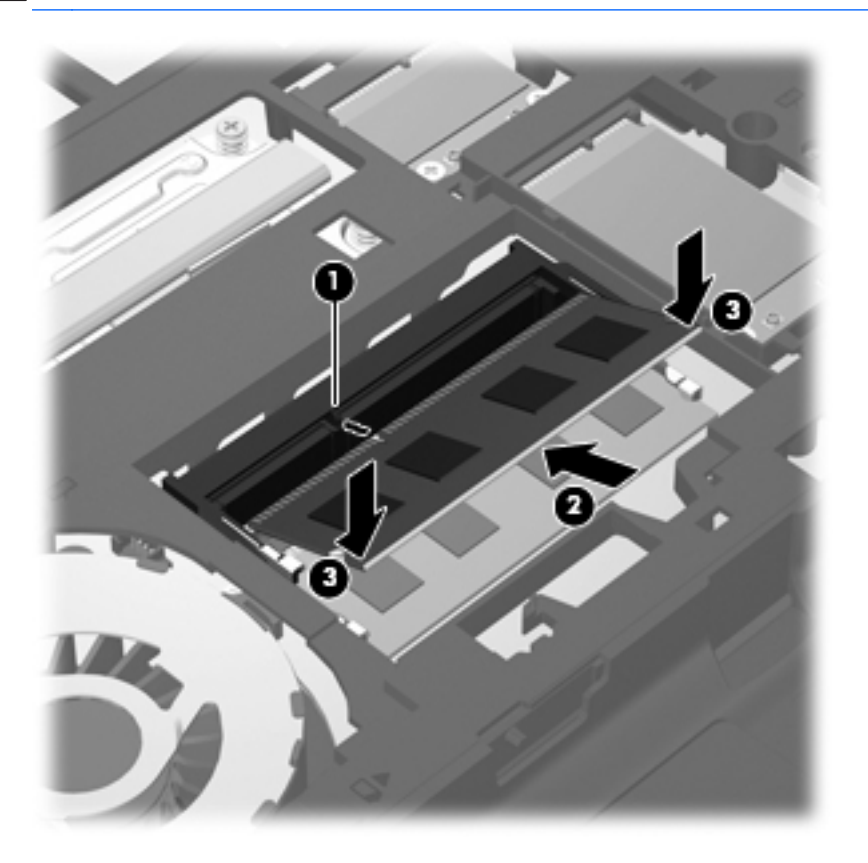

**9.** Вирівняйте виступи на кришці доступу з фіксаторами на комп'ютері **(1)**, потім посуньте кришку доступу та закрийте її **(2)**.

Завдяки фіксаторам кришка доступу закриється автоматично **(3)**.

**10.** За потреби встановіть запобіжний гвинт на місце **(4)**. Щоб отримати додаткові відомості про запобіжний гвинт, див. розділ [Використання](#page-45-0) додаткового запобіжного гвинта на [сторінці](#page-45-0) 38.

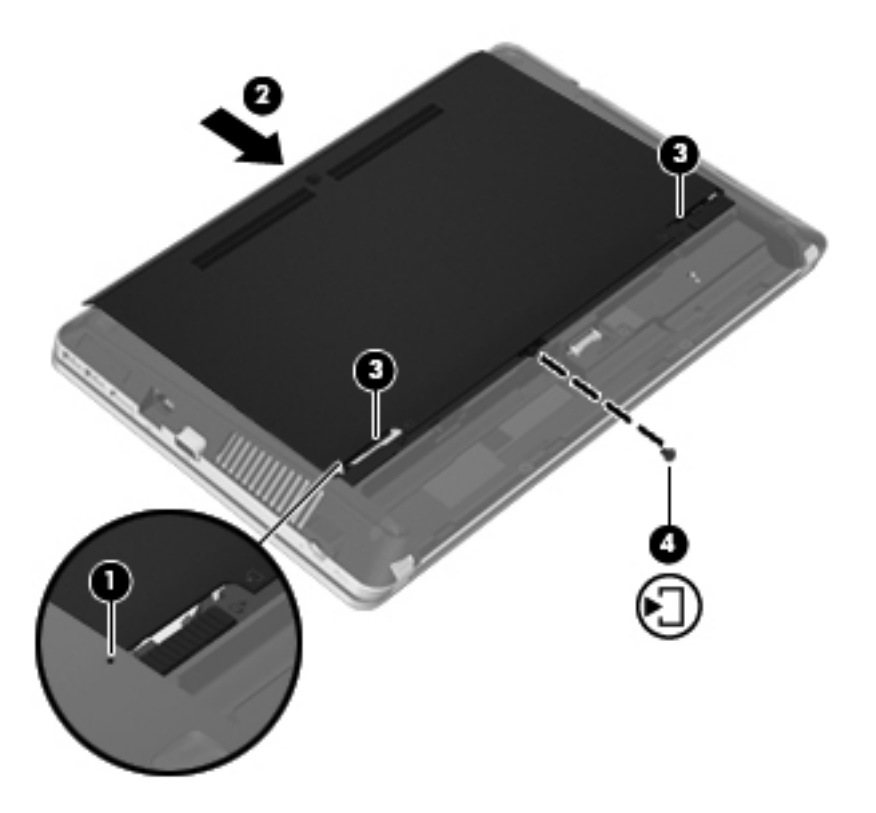

- **11.** Установіть батарею.
- **12.** Підключіть до комп'ютера джерело змінного струму та зовнішні пристрої.
- **13.** Увімкніть комп'ютер.

## <span id="page-55-0"></span>**Оновлення програм і драйверів**

Компанія HP рекомендує регулярно оновлювати програми та драйвери до останніх версій. Перейдіть на сторінку [http://www.hp.com/support,](http://www.hp.com/support) щоб завантажити останні версії. Можна також зареєструватися, щоб отримувати автоматичні сповіщення про доступні оновлення.

### **Використання програми SoftPaq Download Manager**

Програма HP SoftPaq Download Manager (SDM) – це засіб для швидкого доступу до відомостей про пакет SoftPaq для комп'ютерів HP бізнес-класу без зазначення номера SoftPaq. За допомогою цього засобу можна легко знайти пакети SoftPaq, а потім завантажити й розпакувати їх.

Принцип роботи програми SoftPaq Download Manager полягає у зчитуванні та завантаженні з FTP-сайту компанії HP опублікованого файлу бази даних, у якому містяться відомості про модель комп'ютера й пакет SoftPaq. SoftPaq Download Manager дозволяє вказати одну або кілька моделей комп'ютера, щоб визначити, які пакети SoftPaq доступні для завантаження.

SoftPaq Download Manager перевіряє FTP-сайт компанії HP на наявність оновлень бази даних і програмного забезпечення. Якщо оновлення буде знайдено, вони завантажуються та застосовуються автоматично.

Програма SoftPaq Download Manager доступна на сайті компанії НР. Перш ніж використовувати програму SoftPaq Download Manager для завантаження пакетів SoftPaq, її необхідно завантажити й інсталювати. Перейдіть на веб-сайт компанії HP за адресою [http://www.hp.com/](http://www.hp.com/go/sdm) [go/sdm](http://www.hp.com/go/sdm) та дотримуйтеся вказівок, щоб завантажити й інсталювати програму SoftPaq Download Manager.

Щоб завантажити пакети SoftPaq, виконайте наведені нижче дії.

- **1.** Натисніть кнопку **Пуск > Все программы** (Усі програми) **> HP > HP SoftPaq Download Manager**.
- **2.** Під час першого відкриття програми SoftPaq Download Manager відображається вікно, у якому можна вибрати список програмного забезпечення лише для вашого комп'ютера або для всіх підтримуваних моделей. Виберіть **Show software for all supported models** (Відображати програмне забезпечення для всіх підтримуваних моделей). Якщо ви вже використовували програму HP SoftPaq Download Manager, перейдіть до кроку 3.
	- **а.** Виберіть фільтри для операційної системи та мови у вікні Configuration Options (Параметри конфігурації). Фільтри дають змогу обмежити кількість варіантів, які відображаються на панелі Product Catalog (Каталог продуктів). Наприклад, якщо для ОС вибрано лише Windows 7 Professional, єдиною операційною системою, яка відображатиметься в каталозі продуктів, буде Windows 7 Professional.
	- **б.** Щоб додати інші операційні системи, змініть параметри фільтра у вікні Configuration Options (Параметри конфігурації). Щоб отримати додаткову інформацію, див. довідку програмного забезпечення HP SoftPaq Download Manager.
- **3.** На панелі ліворуч натисніть знак плюс (+), щоб розширити список моделей, і виберіть моделі продуктів, які слід оновити.
- **4.** Виберіть пункт **Find Available SoftPaqs** (Знайти доступні пакети SoftPaq), щоб завантажити список доступних пакетів SoftPaq для вибраного комп'ютера.

**5.** Укажіть потрібний пакет SoftPaq у списку доступних і в разі завантаження кількох пакетів виберіть параметр **Download Only** (Лише завантажити), оскільки час, необхідний для завантаження, залежить від вибраних пакетів SoftPaq і швидкості підключення до Інтернету.

Якщо потрібно завантажити лише один або два пакети SoftPaq і використовується високошвидкісне підключення до Інтернету, виберіть **Download & Unpack** (Завантажити й розпакувати).

**6.** Правою кнопкою миші натисніть пункт **Install SoftPaq** (Інсталювати пакет SoftPaq) у програмі SoftPaq Download Manager, щоб інсталювати вибрані пакети SoftPaq на комп'ютері.

## <span id="page-57-0"></span>**Очищення комп'ютера**

- Засоби для очищення
- Процедура очищення

#### **Засоби для очищення**

Використовуйте наведені нижче засоби для безпечного очищення та дезинфекції свого портативного чи планшетного ПК.

- Диметилбензиламоній хлориду з максимальною концентрацією 0,3% (наприклад, бактерицидні одноразові серветки, вони бувають різних марок).
- Рідина для очищення скла, що не містить спирту
- Вода з м'яким мильним розчином
- Суха тканина з мікрофібри або замші для очищення (нежирна нестатична тканина)
- Нестатичні тканинні серветки

**ПОПЕРЕДЖЕННЯ.** Не використовуйте наведені нижче засоби для очищення.

Сильні розчинники, такі як алкоголь, ацетон, хлорид амонію, метиленхлорид і вуглеводень, які можуть призвести до незворотного пошкодження поверхні портативного або планшетного ПК.

Волокнисті матеріали, наприклад паперові серветки, унаслідок використання яких можуть залишитися подряпини на портативному або планшетному ПК. З часом часточки бруду та засобів для очищення потраплятимуть до подряпин.

#### **Процедура очищення**

Дотримуйтеся вказівок, наведених у цьому розділі, щоб безпечно очистити свій портативний або планшетний ПК.

**УВАГА!** Щоб уникнути ураження електричним струмом або пошкодження компонентів, не очищуйте свій портативний або планшетний ПК, коли його ввімкнуто.

Вимкніть портативний або планшетний ПК.

Відключіть зовнішнє живлення.

Відключіть усі активні зовнішні пристрої.

**ПОПЕРЕДЖЕННЯ.** Не розприскуйте засоби та рідини для очищення безпосередньо на поверхню портативного або планшетного ПК. Такі рідини, розлиті безпосередньо на поверхню, можуть незворотньо пошкодити внутрішні компоненти.

#### **Очищення дисплея**

Обережно протріть дисплей, використовуючи м'яку безворсову тканину, зволожену засобом для очищення скла, що *не містить спирту*. Перш ніж закривати дисплей, переконайтеся, що він сухий.

#### **Очищення бокових панелей і кришки**

Для очищення та дезинфекції бокових панелей і кришки використовуйте м'яку тканину з мікрофібри чи замші, зволожену одним із перелічених вище розчинів, або скористайтеся дозволеними бактерицидними одноразовими серветками.

**[ <u>2</u>222 ПРИМІТКА.** Щоб видалити часточки пилу та бруду, очищуйте кришку портативного комп'ютера круговими рухами.

#### **Очищення сенсорної панелі та клавіатури**

**ПОПЕРЕДЖЕННЯ.** Очищуючи сенсорну панель і клавіатуру, не допускайте розливання рідини і потрапляння її між клавішами. Це може призвести до незворотного пошкодження внутрішніх компонентів.

- Для очищення й дезинфекції сенсорної панелі та клавіатури використовуйте м'яку тканину з мікрофібри чи замші, зволожену одним із перелічених вище розчинів, або скористайтеся дозволеними бактерицидними одноразовими серветками.
- Щоб запобігти залипанню клавіш і видалити пил, волокна та дрібні часточки сміття з-під них, скористайтеся балончиком стиснутого повітря з подовжувачем.
- **УВАГА!** Щоб уникнути ризику ураження електричним струмом або пошкодження внутрішніх компонентів, не користуйтеся насадками пилососа, щоб очистити клавіатуру. Використання пилососа може призвести до накопичення побутового сміття на поверхні клавіатури.

# **7 Резервне копіювання та відновлення**

### **Windows 7**

- [Створення](#page-60-0) резервних копій даних
- Виконання [відновлення](#page-61-0) системи

Щоб захистити свою інформацію, скористайтеся функціями резервного копіювання та відновлення Windows. Саме вони дозволяють створити резервні копії окремих файлів і папок, усього жорсткого диска (лише в деяких моделях), дисків відновлення системи (лише в деяких моделях), а також контрольні точки відновлення системи за допомогою встановленого пристрою для читання оптичних дисків (лише в деяких моделях) або додаткового зовнішнього пристрою для читання оптичних дисків. У разі відмови системи для відновлення інформації, яка зберігалася на комп'ютері, можна використовувати файли з резервними копіями.

Функції резервного копіювання та відновлення Windows пропонують наведені нижче можливості.

- Створення дисків відновлення системи (лише в деяких моделях) за допомогою встановленого пристрою для читання оптичних дисків (лише в деяких моделях) або додаткового зовнішнього пристрою для читання оптичних дисків
- Створення резервних копій даних
- Створення образу системи (лише в деяких моделях)
- Планування автоматичного створення резервних копій (лише в деяких моделях)
- Створення контрольних точок відновлення системи
- Відновлення окремих файлів
- Відновлення попереднього стану комп'ютера
- Відновлення інформації за допомогою засобів відновлення

**ПРИМІТКА.** Додаткові інструкції див. у розділі довідки та технічної підтримки.

У випадку нестабільної роботи системи компанія HP рекомендує роздрукувати процедури відновлення та зберегти їх для подальшого використання.

**ПРИМІТКА**. ОС Windows включає функцію контролю облікових записів користувачів для покращення захисту комп'ютера. Під час інсталяції програмного забезпечення, запуску утиліт або змінення настройок Windows може з'явитися запит на дозвіл чи введення паролю для виконання таких завдань. Щоб отримати додаткові відомості, див. розділ довідки та технічної підтримки.

#### <span id="page-60-0"></span>**Створення резервних копій даних**

Ефективність відновлення системи після відмови залежить від останньої резервної копії. Необхідно створювати диски відновлення системи (лише в деяких моделях) за допомогою встановленого пристрою для читання оптичних дисків (лише в деяких моделях) або додаткового зовнішнього пристрою для читання оптичних дисків, а також початкову резервну копію одразу після налаштування програмного забезпечення. Після додавання нових програм і файлів даних слід продовжувати регулярно створювати резервні копії системи, щоб мати надійну копію на випадок пошкодження системи. Диски відновлення системи (лише в деяких моделях) використовуються для завантаження комп'ютера та відновлення операційної системи у випадку її нестабільної роботи або відмови. Початкова та всі подальші резервні копії дозволяють відновити дані та налаштування у випадку відмови системи.

Резервні копії даних можна зберігати на додатковому зовнішньому жорсткому диску, мережному або звичайних дисках.

Під час резервного копіювання дотримуйтеся наведених нижче вказівок.

- Зберігайте особисті дані в бібліотеці документів, періодично створюючи її резервні копії.
- Створюйте резервні копії шаблонів, які зберігаються у відповідних програмах.
- Збережіть власні налаштування для вікон, панелі інструментів або рядка меню, зробивши знімок екрана з цими налаштуваннями. Знімок екрана допоможе заощадити час, якщо доведеться повторно вводити параметри.
- Створюючи резервні копії на дисках, використовуйте будь-який із наведених нижче типів дисків (не входять до комплекту поставки). CD-R, CD-RW, DVD+R, DVD+R DL, DVD-R, DVD-R DL або DVD±RW. Тип дисків залежить від типу пристрою для читання оптичних дисків, установленого в комп'ютері, або зовнішнього пристрою для читання оптичних дисків, який використовується.
- **ПРИМІТКА**. На звичайних і двошарових DVD-дисках можна зберігати більше інформації, ніж на компакт-дисках, тому використання саме їх для створення резервних копій зменшує кількість необхідних дисків відновлення.
- Під час резервного копіювання необхідно пронумерувати кожен диск, перш ніж вставити його в пристрій для читання оптичних дисків.

Щоб створити резервну копію, використовуючи функції резервного копіювання та відновлення, виконайте наведені нижче дії.

**ПРИМІТКА.** Перед початком резервного копіювання переконайтесь, що комп'ютер підключено до адаптера змінного струму.

**[ 229 ПРИМІТКА.** Процес резервного копіювання може тривати більше години залежно від розміру файлів і швидкості роботи комп'ютера.

- **1.** Натисніть кнопку **Пуск > Все программы** (Усі програми) **> Обслуживание** (Обслуговування) **> Резервное копирование и восстановление** (Резервне копіювання та відновлення).
- **2.** Дотримуйтеся вказівок на екрані, щоб створити резервну копію, образ системи (лише в деяких моделях) або диск відновлення системи (лише в деяких моделях).

#### <span id="page-61-0"></span>**Виконання відновлення системи**

У разі відмови або нестабільної роботи системи передбачено наведені нижче засоби відновлення файлів.

- Засоби відновлення Windows. Для відновлення інформації, резервну копію якої було попередньо створено, можна скористатися функціями резервного копіювання та відновлення Windows. Ви також можете скористатися функцією автовідновлення Windows, щоб вирішити проблеми, які можуть завадити запуску операційної системи Windows.
- Засоби відновлення f11. Для відновлення початкового образу жорсткого диска можна скористатися засобами відновлення f11. Цей образ включає операційну систему Windows і програми, інстальовані на заводі.

**ПРИМІТКА**. Якщо не вдається завантажити (запустити) комп'ютер і скористатися раніше створеними дисками відновлення системи (лише в деяких моделях), слід придбати DVD-диск з ОС Windows 7, щоб перезавантажити комп'ютер і відновити операційну систему. Щоб отримати додаткову інформацію, див. розділ [Використання](#page-62-0) DVD-диска з ОС Windows 7 (не входить до [комплекту](#page-62-0) поставки) на сторінці 55.

#### **Використання засобів відновлення Windows**

Щоб відновити інформацію, резервну копію якої було попередньо створено, виконайте наведені нижче дії.

- **1.** Натисніть кнопку **Пуск > Все программы** (Усі програми) **> Обслуживание** (Обслуговування) **> Резервное копирование и восстановление** (Резервне копіювання та відновлення).
- **2.** Дотримуйтеся вказівок на екрані для відновлення параметрів системи, комп'ютера (лише в деяких моделях) або своїх файлів.

Щоб відновити інформацію за допомогою функції автовідновлення, виконайте наведені нижче дії.

**ПОПЕРЕДЖЕННЯ.** Унаслідок використання функції автовідновлення вміст жорсткого диска буде повністю видалено, а сам диск – повторно відформатовано. Усі створені файли та програмне забезпечення, інстальоване на комп'ютері, видаляється остаточно. Після завершення повторного форматування запуститься процес відновлення операційної системи, а також дисків, програмного забезпечення й утиліт, що містяться в резервній копії, з якої виконується відновлення.

- **1.** Якщо можливо, створіть резервні копії всіх особистих файлів.
- **2.** За можливості перевірте наявність розділів відновлення Windows і HP.

Щоб перевірити наявність розділу Windows, натисніть кнопку **Пуск > Компьютер** (Комп'ютер).

Щоб перевірити наявність розділу відновлення HP, натисніть кнопку **Пуск**, правою кнопкою миші натисніть **Компьютер** (Комп'ютер), виберіть **Управление** (Керування), а потім – **Управление дисками** (Керування дисками).

**ПРИМІТКА**. Якщо розділи відновлення Windows і HP не відображаються у списку, слід відновити операційну систему та програми за допомогою DVD-диска з ОС Windows 7 і диска *Driver Recovery* (Відновлення драйвера) (не входять до комплекту поставки). Щоб отримати додаткову інформацію, див. розділ [Використання](#page-62-0) DVD-диска з ОС Windows 7 (не входить до [комплекту](#page-62-0) поставки) на сторінці 55.

- <span id="page-62-0"></span>**3.** Якщо розділи відновлення Windows і HP відображаються у списку, перезапустіть комп'ютер і натисніть клавішу f8 перед завантаженням ОС Windows.
- **4.** Виберіть **Startup Repair** (Автовідновлення).
- **5.** Дотримуйтеся вказівок на екрані.

**ПРИМІТКА.** Щоб отримати додаткові відомості про відновлення даних засобами Windows, знайдіть відповідну тему в розділі довідки та технічної підтримки.

#### **Використання засобів відновлення f11**

**ПОПЕРЕДЖЕННЯ.** У разі використання засобу f11 вміст жорсткого диска повністю видаляється, а сам диск повторно форматується. Усі створені файли та програмне забезпечення, інстальоване на комп'ютері, видаляється остаточно. Засіб відновлення f11 виконує повторну інсталяцію операційної системи, а також програм і драйверів HP, інстальованих на заводі. Програмне забезпечення, яке не було попередньо інстальовано, потрібно встановити повторно.

Щоб відновити початковий образ жорсткого диска за допомогою f11, слід виконати наведені нижче дії.

- **1.** Якщо можливо, створіть резервні копії всіх особистих файлів.
- **2.** За можливості перевірте наявність розділу відновлення HP. Натисніть **Пуск**, після чого правою кнопку миші клацніть **Компьютер** (Комп'ютер), натисніть **Управление** (Керування), а потім – **Управление диском** (Керування диском).
- **ПРИМІТКА.** Якщо розділ відновлення HP відсутній у списку, потрібно відновити операційну систему та програми, використовуючи DVD-диск з ОС Windows 7 і диск *Driver Recovery* (Відновлення драйвера) (не входять до комплекту поставки). Щоб отримати додаткову інформацію, див. розділ Використання DVD-диска з ОС Windows 7 (не входить до комплекту поставки) на сторінці 55.
- **3.** Якщо розділ відновлення HP є у списку, перезавантажте комп'ютер, а потім натисніть клавішу esc, поки в нижній частині екрана відображається повідомлення "Press the ESC key for Startup Menu" (Натисніть клавішу ESC для переходу до меню запуску).
- **4.** Натисніть клавішу f11, коли на екрані з'явиться повідомлення "Press <F11> for recovery" (Натисніть <F11> для відновлення).
- **5.** Дотримуйтеся вказівок на екрані.

#### **Використання DVD-диска з ОС Windows 7 (не входить до комплекту поставки)**

Щоб замовити DVD-диск з ОС Windows 7, перейдіть за посиланням <http://www.hp.com/support>, виберіть свою країну або регіон і дотримуйтеся вказівок на екрані. Окрім того, DVD-диск можна замовити, звернувшись до служби технічної підтримки. Контактні відомості див. у брошурі *Worldwide Telephone Numbers* (Список телефонних номерів), що входить до комплекту поставки.

**ПОПЕРЕДЖЕННЯ.** Унаслідок використання DVD-диска з ОС Windows 7 вміст жорсткого диска буде повністю видалено, а сам диск – повторно відформатовано. Усі створені файли та програмне забезпечення, інстальоване на комп'ютері, видаляється остаточно. Після завершення повторного форматування процес відновлення допоможе відновити операційну систему, а також диски, програмне забезпечення й утиліти.

Щоб здійснити відновлення за допомогою DVD-диска з ОС Windows 7, виконайте наведені нижче дії.

### **ПРИМІТКА.** Цей процес триватиме кілька хвилин.

- **1.** Якщо можливо, створіть резервні копії всіх особистих файлів.
- **2.** Перезавантажте комп'ютер і вставте DVD-диск з ОС Windows 7 у пристрій для читання оптичних дисків, перш ніж почнеться завантаження операційної системи Windows.
- **3.** Натисніть будь-яку клавішу на клавіатурі, коли з'явиться відповідне повідомлення.
- **4.** Дотримуйтеся вказівок на екрані.
- **5.** Натисніть кнопку **Next** (Далі).
- **6.** Виберіть параметр **Repair your computer** (Відновити комп'ютер).
- **7.** Дотримуйтеся вказівок на екрані.

### **Windows Vista**

Для захисту своєї інформації скористайтеся центром резервного копіювання та відновлення, щоб створити резервні копії окремих файлів і папок, усього жорсткого диска (лише в деяких моделях), а також контрольних точок відновлення системи. У разі відмови системи для відновлення інформації, яка зберігалася на комп'ютері, можна використовувати файли з резервними копіями.

У центрі резервного копіювання та відновлення доступні наведені нижче функції.

- Створення резервних копій окремих файлів і папок
- Резервне копіювання всього жорсткого диска (лише в деяких моделях)
- Планування автоматичного створення резервних копій (лише в деяких моделях)
- Створення контрольних точок відновлення системи
- Відновлення окремих файлів
- Відновлення попереднього стану комп'ютера
- Відновлення інформації за допомогою засобів відновлення

**ПРИМІТКА.** Додаткові інструкції див. у розділі довідки та технічної підтримки (знайдіть відповідну тему).

**| <u>фу</u> пРИМІТКА**. У випадку нестабільної роботи системи компанія HP рекомендує роздрукувати процедури відновлення та зберегти їх для подальшого використання.

**ПРИМІТКА.** Для підвищення рівня безпеки комп'ютера в операційній системі Windows® є функція керування обліковими записами користувачів. Під час інсталяції програмного забезпечення, запуску утиліт або змінення настройок Windows може з'явитися запит на дозвіл чи введення паролю для виконання таких завдань. Щоб отримати додаткові відомості, див. розділ довідки та технічної підтримки.

#### **Створення резервних копій даних**

Ступінь відновлення після відмови залежить від того, наскільки повною є поточна резервна копія. Початкову резервну копію потрібно створити відразу після налаштування програмного забезпечення. Після додавання нових програм і файлів даних слід продовжувати регулярно створювати резервні копії системи, щоб мати надійну копію на випадок пошкодження системи.

Резервні копії даних можна зберігати на додатковому зовнішньому жорсткому диску, мережному або звичайних дисках.

Під час резервного копіювання дотримуйтеся наведених нижче вказівок.

- Зберігайте особисті дані в папці "Документи", періодично створюючи її резервні копії.
- Створюйте резервні копії шаблонів, які зберігаються у відповідних програмах.
- Збережіть власні налаштування для вікон, панелі інструментів або рядка меню, зробивши знімок екрана з цими налаштуваннями. Знімок екрана допоможе заощадити час, якщо доведеться повторно вводити параметри.
- Створюючи резервні копії на дисках, використовуйте будь-який із наведених нижче типів дисків (не входять до комплекту поставки). CD-R, CD-RW, DVD+R, DVD+R DL, DVD-R,

DVD-R DL або DVD±RW. Тип дисків, які можна використовувати, залежить від типу пристрою для читання оптичних дисків, установленого в комп'ютері.

**ПРИМІТКА**. На звичайних і двошарових DVD-дисках можна зберігати більше інформації, ніж на компакт-дисках, тому використання саме їх для створення резервних копій зменшує кількість необхідних дисків відновлення.

Під час резервного копіювання необхідно пронумерувати кожен диск, перш ніж вставити його в пристрій для читання оптичних дисків.

Щоб створити резервну копію, використовуючи центр резервного копіювання та відновлення, виконайте наведені нижче дії.

**<sup>Ру</sup> ПРИМІТКА**. Перед початком резервного копіювання переконайтесь, що комп'ютер підключено до адаптера змінного струму.

**ПРИМІТКА**. Процес резервного копіювання може тривати більше години залежно від розміру файлів і швидкості роботи комп'ютера.

- **1.** Натисніть кнопку **Пуск > Все программы** (Усі програми) **> Обслуживание** (Обслуговування) **> Центр архивации и восстановления** (Центр резервного копіювання та відновлення).
- **2.** Дотримуйтеся вказівок на екрані для створення резервних копій усіх даних, які зберігаються на комп'ютері (лише в деяких моделях), або файлів.

#### **Виконання відновлення**

У разі відмови або нестабільної роботи системи передбачено наведені нижче засоби відновлення файлів.

- Засоби відновлення Windows. Для відновлення інформації, резервну копію якої було попередньо створено, можна скористатися центром резервного копіювання та відновлення. Ви також можете скористатися функцією автовідновлення Windows, щоб вирішити проблеми, які можуть завадити запуску операційної системи Windows.
- Засоби відновлення f11. Для відновлення початкового образу жорсткого диска можна скористатися засобами відновлення f11. Цей образ включає операційну систему Windows і програми, інстальовані на заводі.
- **[ 2009] ПРИМІТКА.** Якщо ви не можете завантажити (запустити) комп'ютер, слід придбати DVD-диск з ОС Windows Vista®, щоб перезапустити комп'ютер і відновити операційну систему. Щоб отримати додаткову інформацію, див. розділ Використання DVD-диска з ОС [Windows Vista \(](#page-67-0)не входить до [комплекту](#page-67-0) поставки) на сторінці 60.

#### **Використання засобів відновлення Windows**

Щоб відновити інформацію, резервну копію якої було попередньо створено, виконайте наведені нижче дії.

- **1.** Натисніть кнопку **Пуск > Все программы** (Усі програмт) **> Обслуживание** (Обслуговування) **> Центр архивации и восстановления** (Центр резервного копіювання та відновлення).
- **2.** Дотримуйтеся вказівок на екрані для відновлення всіх даних комп'ютера (лише в деяких моделях) або файлів.

Щоб відновити інформацію за допомогою функції автовідновлення, виконайте наведені нижче дії.

**ПОПЕРЕДЖЕННЯ.** Унаслідок використання функції автовідновлення вміст жорсткого диска буде повністю видалено, а сам диск – повторно відформатовано. Усі створені файли та програмне забезпечення, інстальоване на комп'ютері, видаляється остаточно. Після завершення повторного форматування запуститься процес відновлення операційної системи, а також дисків, програмного забезпечення й утиліт, що містяться в резервній копії, з якої виконується відновлення.

- **1.** Якщо можливо, створіть резервні копії всіх особистих файлів.
- **2.** За можливості перевірте наявність розділів відновлення Windows і HP. Щоб знайти розділ відновлення, натисніть кнопку **Пуск > Компьютер** (Комп'ютер).

**ПРИМІТКА**. Якщо розділів відновлення Windows і HP немає в списку, слід відновити операційну систему та програми за допомогою DVD-диска з ОС Windows Vista й диска *Driver Recovery* (Відновлення драйвера) (не входять до комплекту поставки). Щоб отримати додаткову інформацію, див. розділ Використання DVD-диска з ОС [Windows Vista](#page-67-0) (не входить до [комплекту](#page-67-0) поставки) на сторінці 60.

- **3.** Перезавантажте комп'ютер і натисніть кнопку f8, перш ніж почнеться завантаження операційної системи Windows.
- **4.** Виберіть параметр **Repair your computer** (Відновити комп'ютер).
- **5.** Дотримуйтеся вказівок на екрані.

**Э ПРИМІТКА.** Щоб отримати додаткові відомості про відновлення даних засобами Windows, знайдіть відповідну тему в розділі довідки та технічної підтримки.

#### **Використання засобів відновлення f11**

**ПОПЕРЕДЖЕННЯ.** У разі використання засобу f11 вміст жорсткого диска повністю видаляється, а сам диск повторно форматується. Усі створені файли та програмне забезпечення, інстальоване на комп'ютері, видаляється остаточно. Засіб відновлення f11 виконує повторну інсталяцію операційної системи, а також програм і драйверів HP, інстальованих на заводі. Програмне забезпечення, яке не було попередньо інстальовано, потрібно встановити повторно. Особисті файли потрібно відновлювати з резервної копії.

**[<sup>22</sup>] ПРИМІТКА.** Якщо комп'ютер має твердотілий диск (SSD), на ньому може не бути окремого розділу відновлення. Диски відновлення входять до комплекту поставки комп'ютера, у якому немає розділу відновлення. Скористайтеся цими дисками, щоб відновити операційну систему та програмне забезпечення. Щоб перевірити наявність розділу відновлення, натисніть кнопку **Пуск > Компьютер** (Комп'ютер). Якщо такий розділ є, у вікні розділу "Жорсткі диски" буде показано диск відновлення HP.

<span id="page-67-0"></span>Щоб відновити початковий образ жорсткого диска за допомогою засобів f11, виконайте наведені нижче дії.

- **1.** Якщо можливо, створіть резервні копії всіх особистих файлів.
- **2.** За можливості перевірте наявність розділу відновлення HP. Щоб знайти розділ відновлення, натисніть кнопку **Пуск > Компьютер** (Комп'ютер).
- **ПРИМІТКА**. Якщо розділу відновлення HP немає в списку, слід відновити операційну систему та програми за допомогою DVD-диска з ОС Windows Vista й диска *Driver Recovery* (Відновлення драйвера) (не входять до комплекту поставки). Щоб отримати додаткову інформацію, див. розділ Використання DVD-диска з ОС Windows Vista (не входить до комплекту поставки) на сторінці 60.
- **3.** Увімкніть або перезавантажте комп'ютер, а потім натисніть клавішу esc, поки в нижній частині екрана відображатиметься повідомлення "Press the ESC key for Startup Menu" (Натисніть клавішу ESC для переходу до меню запуску).
- **4.** Натисніть клавішу f11, коли на екрані з'явиться повідомлення "Press <F11> for recovery" (Натисніть <F11> для відновлення).
- **5.** Дотримуйтеся вказівок на екрані.

#### **Використання DVD-диска з ОС Windows Vista (не входить до комплекту поставки)**

Щоб замовити DVD-диск з ОС Windows Vista, перейдіть за посиланням [http://www.hp.com/](http://www.hp.com/support) [support](http://www.hp.com/support), виберіть свою країну або регіон і дотримуйтеся вказівок на екрані. Окрім того, DVDдиск можна замовити, звернувшись до служби технічної підтримки. Контактні відомості див. у брошурі *Worldwide Telephone Numbers* (Список телефонних номерів), що входить до комплекту поставки.

**ПОПЕРЕДЖЕННЯ.** Унаслідок використання DVD-диска з ОС Windows Vista вміст жорсткого диска буде повністю видалено, а сам диск – повторно відформатовано. Усі створені файли та програмне забезпечення, інстальоване на комп'ютері, видаляється остаточно. Після завершення повторного форматування процес відновлення допоможе відновити операційну систему, а також диски, програмне забезпечення й утиліти.

Щоб здійснити відновлення за допомогою DVD-диска з ОС Windows Vista, виконайте наведені нижче дії.

**ПРИМІТКА.** Цей процес триватиме кілька хвилин.

- **1.** Якщо можливо, створіть резервні копії всіх особистих файлів.
- **2.** Перезавантажте комп'ютер і вставте DVD-диск з ОС Windows Vista в пристрій для читання оптичних дисків, перш ніж почнеться завантаження операційної системи Windows.
- **3.** Натисніть будь-яку клавішу на клавіатурі, коли з'явиться відповідне повідомлення.
- **4.** Дотримуйтеся вказівок на екрані.
- **5.** Натисніть кнопку **Next** (Далі).
- **6.** Виберіть параметр **Repair your computer** (Відновити комп'ютер).
- **7.** Дотримуйтеся вказівок на екрані.

# **8 Підтримка користувачів**

- Звернення до служби підтримки користувачів
- **[Ярлики](#page-69-0)**

### **Звернення до служби підтримки користувачів**

Якщо інформація, надана в цьому посібнику користувача, *Довідковому посібнику для портативного комп'ютера HP* чи в довідці та підтримці, не допомогла, можна звернутися до служби підтримки користувачів HP на сторінці:

<http://www.hp.com/go/contactHP>

**ПРИМІТКА.** Щоб звернутися до глобальної служби підтримки, виберіть пункт **Contact HP worldwide** (Звернутися до глобальної служби підтримки HP) ліворуч на сторінці або перейдіть за посиланням [http://welcome.hp.com/country/us/en/wwcontact\\_us.html](http://welcome.hp.com/country/us/en/wwcontact_us.html).

Доступні такі можливості.

● Інтерактивний чат зі спеціалістом компанії HP.

**ПРИМІТКА.** Якщо чат зі службою технічної підтримки недоступний певною мовою, він доступний англійською.

- Надсилання листа електронною поштою до служби підтримки користувачів HP.
- Звернення за телефоном до служби підтримки користувачів HP.
- Звернення до центру обслуговування HP.

## <span id="page-69-0"></span>**Ярлики**

На ярликах, прикріплених до корпусу комп'ютера, розміщено інформацію, яка може знадобитися для усунення несправностей системи або під час закордонних подорожей із комп'ютером.

Ярлик із серійним номером містить наведену нижче важливу інформацію.

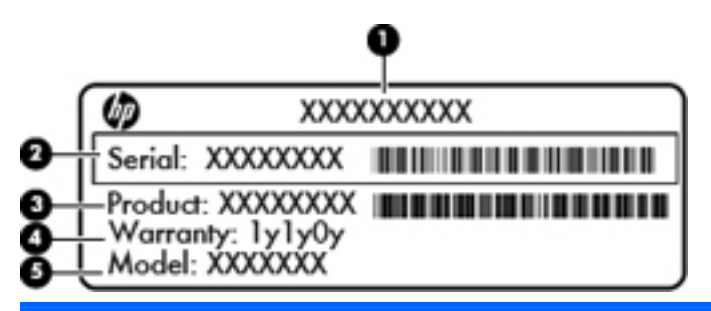

#### **Компонент**

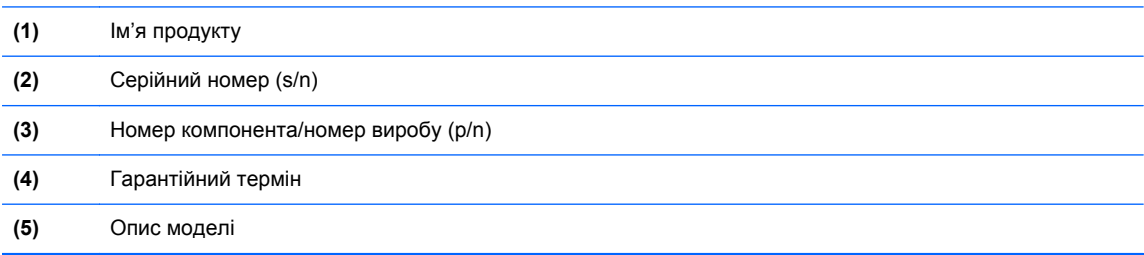

Ці дані вам знадобляться, коли ви звертатиметеся до служби технічної підтримки. Ярлик із серійним номером розміщено всередині відділення для батареї.

- Сертифікат автентичності Microsoft® містить ключ продукту Windows. Ключ продукту може знадобитися під час оновлення або усунення несправностей операційної системи. Сертифікат автентичності Microsoft розташований на нижній панелі комп'ютера.
- Етикетка з регулятивною інформацією містить регулятивну інформацію щодо комп'ютера. Етикетка з регулятивною інформацією прикріплена всередині відділення для батареї.
- Ярлик або ярлики бездротової сертифікації (лише в деяких моделях) відомості про додаткові бездротові пристрої та позначки відповідності для певних країн і регіонів, в яких схвалено їх використання. Якщо комп'ютер використовуваної моделі має один або кілька бездротових пристроїв, до нього додається один або кілька ярликів сертифікації. Ця інформація може стати в нагоді під час закордонних подорожей. Ярлики бездротової сертифікації розташовано на нижній панелі комп'ютера.
- Ярлик SIM (лише в деяких моделях) містить номер ICCID SIM-картки. Цей ярлик розташований всередині відділення для батареї.
- Ярлик із серійним номером модуля мобільного широкосмугового зв'язку HP (лише в деяких моделях) містить серійний номер модуля мобільного широкосмугового зв'язку HP. Цей ярлик розташований всередині відділення для батареї.

# **9 Технічні характеристики**

- Вхідне живлення
- Умови [експлуатації](#page-71-0)

### **Вхідне живлення**

Відомості про живлення в цьому розділі можуть знадобитися під час міжнародних подорожей.

Комп'ютер живиться від постійного струму (від джерела змінного або постійного струму). Припустимий діапазон значень джерела змінного струму: 100-240 В, 50-60 Гц. Хоча комп'ютер можна підключати до окремого джерела живлення постійного струму, бажано використовувати адаптер змінного струму або джерело постійного струму, що постачається та схвалено компанією HP для цього комп'ютера.

Комп'ютер може живитися від постійного струму за таких значень.

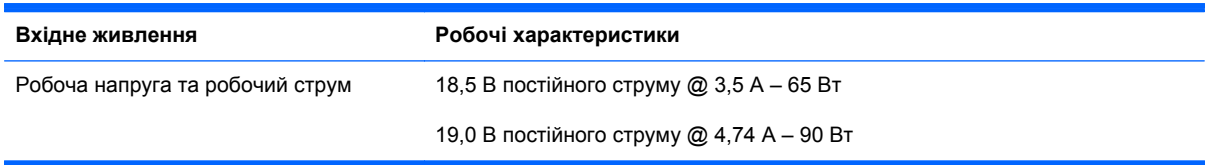

**ПРИМІТКА.** Цей продукт розроблено для енергосистем IT у Норвегії з лінійною напругою, яка не перевищує середньоквадратичного значення 240 В.

**[<sup>29</sup>] ПРИМІТКА**. Робоча напруга та струм комп'ютера зазначені на ярлику з нормативною інформацією системи.

# <span id="page-71-0"></span>**Умови експлуатації**

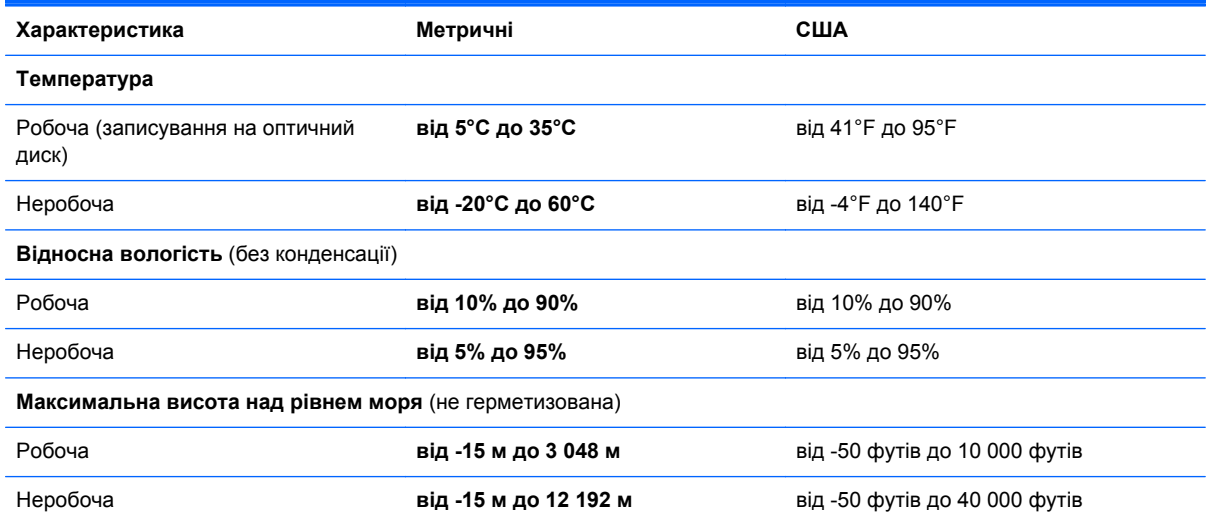
# **Покажчик**

#### **Символи/ Числа**

"гарячі" клавіші використання [26](#page-33-0) вимкнення звуку динаміка [27](#page-34-0) заряд батареї [27](#page-34-0) збільшення яскравості екрана [26](#page-33-0) зменшення яскравості екрана [26](#page-33-0) керування аудіо компакт-, DVD- або BD-дисками [27](#page-34-0) опис [26](#page-33-0) перемикання зображення екрана [27](#page-34-0) регулювання гучності [27](#page-34-0) "гарячі" клавіші клавіатури, визначення [26](#page-33-0)

#### **А**

антени WLAN, визначення [16](#page-23-0) антени WWAN, визначення [16](#page-23-0)

## **Б**

батарея виймання [35](#page-42-0) заміна [35](#page-42-0) бездротова локальна мережа(WLAN), необхідне обладнання [21](#page-28-0) бездротова мережа, підключення [20](#page-27-0) бездротовий маршрутизатор, налаштування [22](#page-29-0) бездротові антени, визначення [16](#page-23-0)

#### **В**

вбудована цифрова клавіатура, визначення [10,](#page-17-0) [28](#page-35-0) веб-камера [16](#page-23-0) веб-камера, визначення [16](#page-23-0) вентиляційні отвори, визначення [14,](#page-21-0) [18](#page-25-0) відділення для батареї [17](#page-24-0), [62](#page-69-0) ярлик із серійним номером [62](#page-69-0) відділення жорсткого диска, визначення [18](#page-25-0) відновлення f11 [55](#page-62-0), [59](#page-66-0) відновлення жорсткого диска [55](#page-62-0), [59](#page-66-0) вказівні пристрої налаштування параметрів [31](#page-38-0) внутрішній перемикач дисплея [16](#page-23-0) внутрішні мікрофони, визначення [16](#page-23-0) вхідне живлення [63](#page-70-0)

## **Г**

гнізда ExpressCard [15](#page-22-0) RJ-11 (модем) [13](#page-20-0) RJ-45 (мережа) [15](#page-22-0) SIM [17](#page-24-0) аудіовихід (навушники) [12](#page-19-0) аудіовхід (мікрофон) [12](#page-19-0) кабель безпеки [14](#page-21-0) мережа [15](#page-22-0) гніздо ExpressCard, визначення [15](#page-22-0) гніздо RJ-11 (модем), визначення [13](#page-20-0)

гніздо RJ-45 (мережа), визначення [15](#page-22-0) гніздо SIM, визначення [17](#page-24-0) гніздо аудіовиходу (навушники) [12](#page-19-0) гніздо аудіовходу (мікрофон) [12](#page-19-0) гніздо живлення, визначення [14](#page-21-0) гніздо кабелю безпеки, визначення [14](#page-21-0) гніздо підключення до мережі, визначення [15](#page-22-0)

### **Д**

динаміки, визначення [16](#page-23-0) диск відновлення системи [52](#page-59-0) диски оптичний [13](#page-20-0) догляд за комп'ютером [50](#page-57-0) додаткова цифрова клавіатура, визначення [11,](#page-18-0) [29](#page-36-0)

## **Ж**

жест зведення на сенсорній панелі [34](#page-41-0) жести на сенсорній панелі зведення [34](#page-41-0) масштабування [34](#page-41-0) прокручування [34](#page-41-0) жести на сенсорній панелі для масштабування [34](#page-41-0) жести на сенсорній панелі для прокручування [34](#page-41-0) жорсткий диск виймання [40](#page-47-0) установлення [41](#page-48-0)

### **З**

запобіжний гвинт [38](#page-45-0)

зображення на дисплеї, перемикання [27](#page-34-0) зображення на екрані, перемикання [27](#page-34-0)

#### **І**

ім'я продукту і номер, комп'ютер [62](#page-69-0) індикатор caps lock, визначення [7](#page-14-0) індикатор QuickWeb [7](#page-14-0) індикатор адаптера змінного струму [14](#page-21-0) індикатор бездротового доступу [7](#page-14-0) індикатор вбудованої вебкамери, визначення [16](#page-23-0) індикатор веб-камери, визначення [16](#page-23-0) індикатор живлення [7](#page-14-0) індикатор жорсткого диска [12](#page-19-0) індикатори caps lock [7](#page-14-0) QuickWeb [7](#page-14-0) Адаптер змінного струму [14](#page-21-0) бездротовий [7](#page-14-0) веб-камера [16](#page-23-0) живлення [7](#page-14-0) жорсткий диск [12](#page-19-0) пристрій для читання оптичних дисків [13](#page-20-0) Сенсорна панель [7](#page-14-0) індикатор пристрою для читання оптичних дисків [13](#page-20-0) індикатор сенсорної панелі, визначення [7](#page-14-0)

#### **К**

керування медіа-засобами, клавіші [27](#page-34-0) клавіатура, вбудована цифрова [10](#page-17-0) клавіатура, зовнішня num lock [30](#page-37-0) використання [30](#page-37-0) клавіша "Пуск", визначення [10,](#page-17-0) [11](#page-18-0) клавіша esc, визначення [10,](#page-17-0) [11](#page-18-0) клавіша fn, визначення [10,](#page-17-0) [11](#page-18-0), [26](#page-33-0), [28](#page-35-0)

клавіша num lk, визначення [10,](#page-17-0) [11](#page-18-0), [28,](#page-35-0) [29](#page-36-0) клавіша вимкнення гучності, визначення [27](#page-34-0) клавіша меню, визначення [10,](#page-17-0) [11](#page-18-0) клавіші esc [10,](#page-17-0) [11](#page-18-0) fn [10](#page-17-0), [11](#page-18-0), [28](#page-35-0) num lk [10,](#page-17-0) [11](#page-18-0) меню [10,](#page-17-0) [11](#page-18-0) Пуск [10,](#page-17-0) [11](#page-18-0) функція [10,](#page-17-0) [11](#page-18-0) клавіші гучності, визначення [27](#page-34-0) клавіші керування яскравістю екрана [26](#page-33-0) ключ продукту [62](#page-69-0) кнопка QuickWeb, визначення [9](#page-16-0) кнопка бездротового доступу, визначення [9](#page-16-0) кнопка ввімкнення/вимкнення сенсорної панелі [6](#page-13-0) кнопка вивільнення пристрою для читання оптичних дисків [13](#page-20-0) кнопка живлення, визначення [9](#page-16-0) кнопки QuickWeb [9](#page-16-0) бездротовий [9](#page-16-0) відкриття пристрою для читання оптичних дисків [13](#page-20-0) живлення [9](#page-16-0) ліва, сенсорна панель [6](#page-13-0) права, сенсорна панель [6](#page-13-0) увімкнення/вимкнення сенсорної панелі [6](#page-13-0) компоненти верхня панель [6](#page-13-0) дисплей [16](#page-23-0) ліва панель [14](#page-21-0) нижня панель [17](#page-24-0) передня панель [12](#page-19-0) права панель [13](#page-20-0) контрольні точки відновлення системи [52](#page-59-0) кришка доступу виймання [40,](#page-47-0) [43](#page-50-0) заміна [41,](#page-48-0) [46](#page-53-0) запобіжний гвинт [38](#page-45-0)

#### **М**

миша, зовнішня настройка параметрів [31](#page-38-0) модуль пам'яті виймання [44](#page-51-0) вставлення [45](#page-52-0) заміна [43](#page-50-0)

#### **Н**

налаштування бездротового підключення [21](#page-28-0) налаштування мережі WLAN [21](#page-28-0) налаштування підключення до Інтернету [21](#page-28-0)

## **О**

операційна система ключ продукту [62](#page-69-0) ярлик сертифікату автентичності Microsoft [62](#page-69-0) очищення комп'ютера [50](#page-57-0)

#### **П**

подорожування з комп'ютером [62](#page-69-0) порт HDMI, визначення [15](#page-22-0) порт USB, визначення [15](#page-22-0) порт зовнішнього монітора [14](#page-21-0) порти HDMI [15](#page-22-0) USB [13,](#page-20-0) [15](#page-22-0) зовнішній монітор [14](#page-21-0) порти USB, визначення [13](#page-20-0) пристрій WLAN [62](#page-69-0) пристрій для читання відбитків пальців, визначення [9](#page-16-0) пристрій для читання картокносіїв [12](#page-19-0) пристрій для читання оптичних дисків [13](#page-20-0)

## **Р**

регулятивна інформація етикетка з регулятивною інформацією [62](#page-69-0) ярлики бездротової сертифікації [62](#page-69-0) резервне копіювання та відновлення [53](#page-60-0) розділ відновлення [55](#page-62-0), [59](#page-66-0)

## **С**

сенсорна панель визначення [6](#page-13-0) використання [31](#page-38-0) кнопки [6](#page-13-0) серійний номер [62](#page-69-0) серійний номер, комп'ютер [62](#page-69-0) сполучення клавіш QuickLock [27](#page-34-0) Сплячий режим [26](#page-33-0)

#### **У**

умови експлуатації [64](#page-71-0)

#### **Ф**

фіксатори батарея [17](#page-24-0) кришка доступу [17](#page-24-0) фіксатори батареї [17](#page-24-0) фіксатори кришки доступу [17](#page-24-0) функції резервного копіювання та відновлення Windows [52](#page-59-0) функціональні клавіші визначення [10,](#page-17-0) [11](#page-18-0)

#### **Ц**

центр резервного копіювання та відновлення [57,](#page-64-0) [58](#page-65-0) цифрова клавіатура, додаткова [11](#page-18-0) цифрові клавіатури, визначення [28](#page-35-0) визначення [29](#page-36-0)

### **Я**

ярлик Bluetooth [62](#page-69-0) ярлик WLAN [62](#page-69-0) ярлик бездротової сертифікації [62](#page-69-0) ярлики Bluetooth [62](#page-69-0) SIM-картка [62](#page-69-0) WLAN [62](#page-69-0) бездротова сертифікація [62](#page-69-0) модуль мобільного широкосмугового зв'язку HP [62](#page-69-0) регулятивний [62](#page-69-0) серійний номер [62](#page-69-0) сертифікат автентичності Microsoft [62](#page-69-0)

ярлик сертифікату автентичності [62](#page-69-0) ярлик сертифікату автентичності Microsoft [62](#page-69-0)

#### **D**

DVD-диск з ОС Windows 7 [55](#page-62-0) DVD-диск з ОС Windows Vista [60](#page-67-0)

#### **H**

HP QuickWeb [23](#page-30-0)

#### **I**

ISP, використання [20](#page-27-0)

### **N**

num lock, зовнішня цифрова клавіатура [30](#page-37-0)

### **S**

SoftPaqs, завантаження [48](#page-55-0)

## **W**

WLAN захист [22](#page-29-0) підключення [21](#page-28-0)